$\overline{a}$ 

量

**GÉRER SES RÉFÉRENCES BIBLIOGRAPHIQUES AVEC ZOTERO : LES BASES**

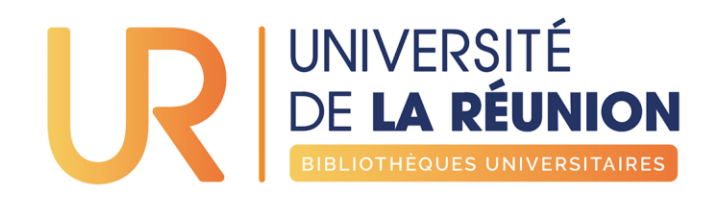

2023

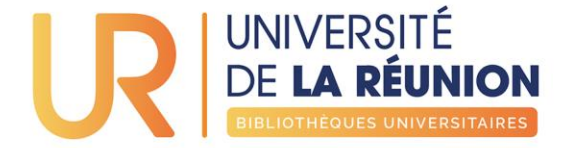

# **SOMMAIRE DE LA FORMATION**

- 1. [Installer Zotero](#page-2-0)
- 2. Premiers pas
- 3. [Collecter des références](#page-17-0)
- 4. [Organiser ses références](#page-25-0)
- 5. [Créer une bibliographie](#page-33-0)
- 6. [Zotero dans le traitement de texte](#page-42-0)
- 7. [Compte Zotero, synchronisation des bibliothèques](#page-47-0)

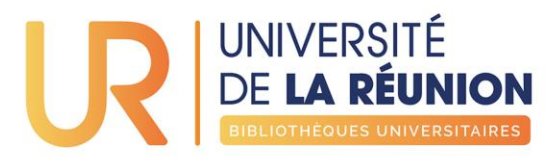

# <span id="page-2-0"></span>**INSTALLER ZOTERO**

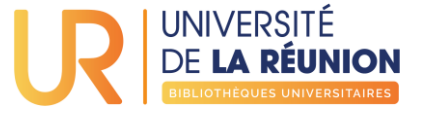

# Installation

- · Zotero: application de gestion de références bibliographiques gratuite et open-source
- · fonctionne sur Mac et PC, avec les navigateurs: Firefox, Google Chrome et Microsoft Edge
- · téléchargeable sur [http://www.zotero.org](http://www.zotero.org/)
- · un logiciel + un connecteur pour chaque navigateur

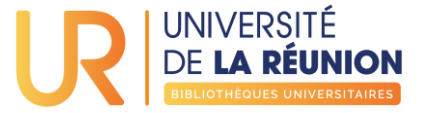

# Téléchargement

· Sur le site [www.zotero.org](http://www.zotero.org/) → Download

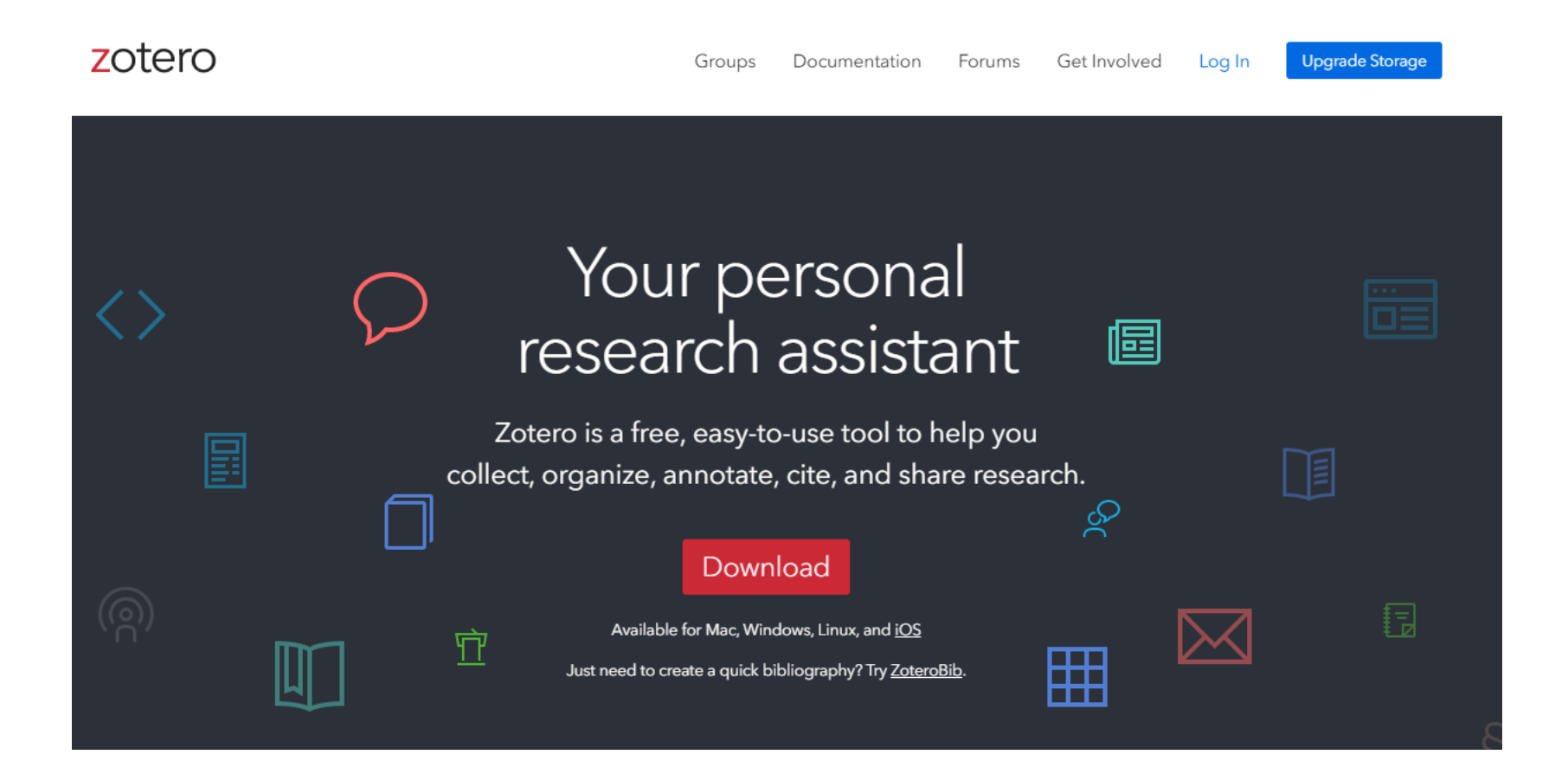

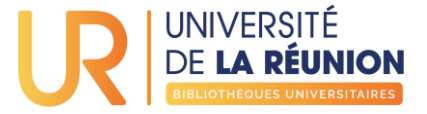

### Téléchargement du logiciel + connecteurs

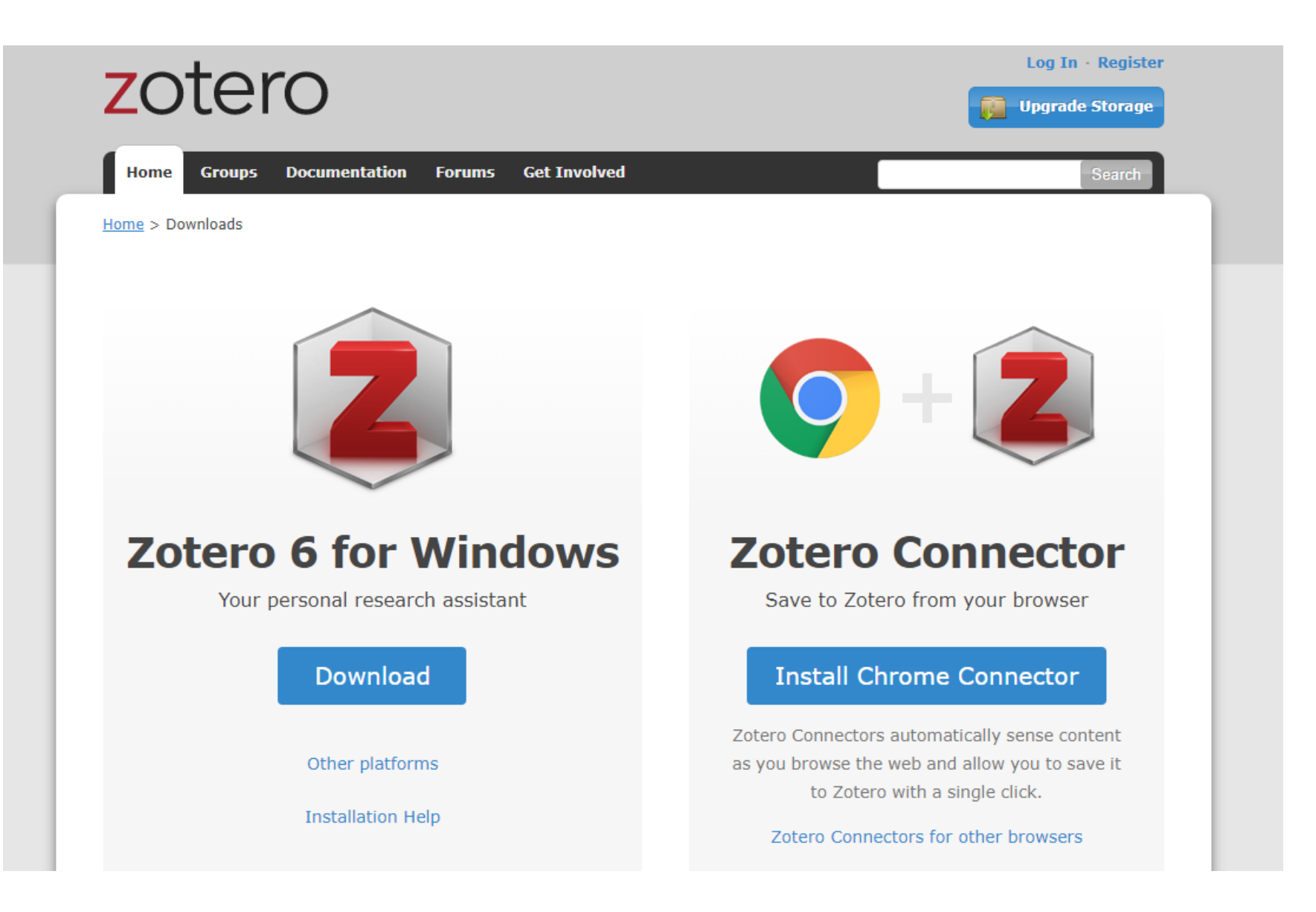

Ouverture de Zotero-5.0.24 setup.exe

Vous avez choisi d'ouvrir :

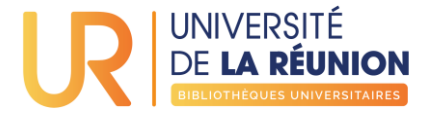

## Téléchargement du logiciel Zotero

Zotero-5.0.24 setup.exe qui est un fichier de type : Binary File (39,8 Mo) à partir de : https://download.zotero.org Voulez-vous enregistrer ce fichier? Enregistrer le fichier Annuler **Zotero 5.0 for Windows** Your personal research assistant **Download** Other platforms macOS · Linux 32-bit · Linux 64-bit Looking for Zotero 4.0?

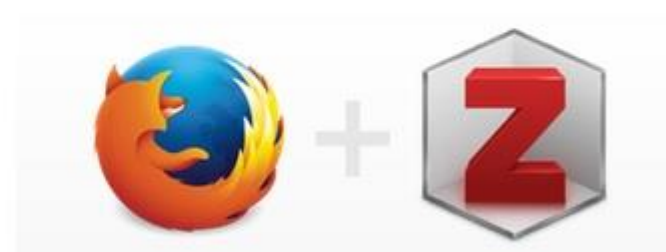

 $\times$  portant changes to the way Zotero works.

#### **Zotero Connector**

Save to Zotero from your browser

#### **Install Firefox Connector**

Zotero Connectors automatically sense content as you browse the web and allow you to save it to Zotero with a single click.

Zotero Connectors for other browsers

Téléchargez et installez le logiciel Zotero sur votre ordinateur

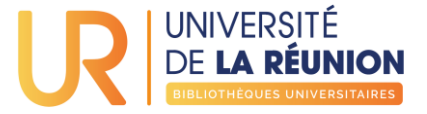

# Téléchargement du connecteur

zotero  $\times$ www.zotero.org Firefox a empêché ce site d'installer un logiciel sur votre ordinateur. **Documentation** Forums **Get Tnyo** Home **Groups** People Autoriser **v** Home > Downloads Using Zotero with Firefox? We've made some important changes to the way Zotero works. **Zotero 5.0 for Windows Zotero Connector** Your personal research assistant Save to Zotero from your browser **Install Firefox Connector** Download Zotero Connectors automatically sense Other platforms content as you browse the web and allow macOS · Linux 32-bit · Linux 64-bit you to save it to Zotero with a single click. Looking for Zotero 4.0? Zotero Connectors for other browsers

Téléchargez et installez le connecteur sur votre navigateur habituel

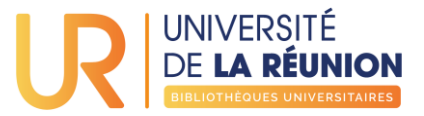

#### Ouvrez Zotero

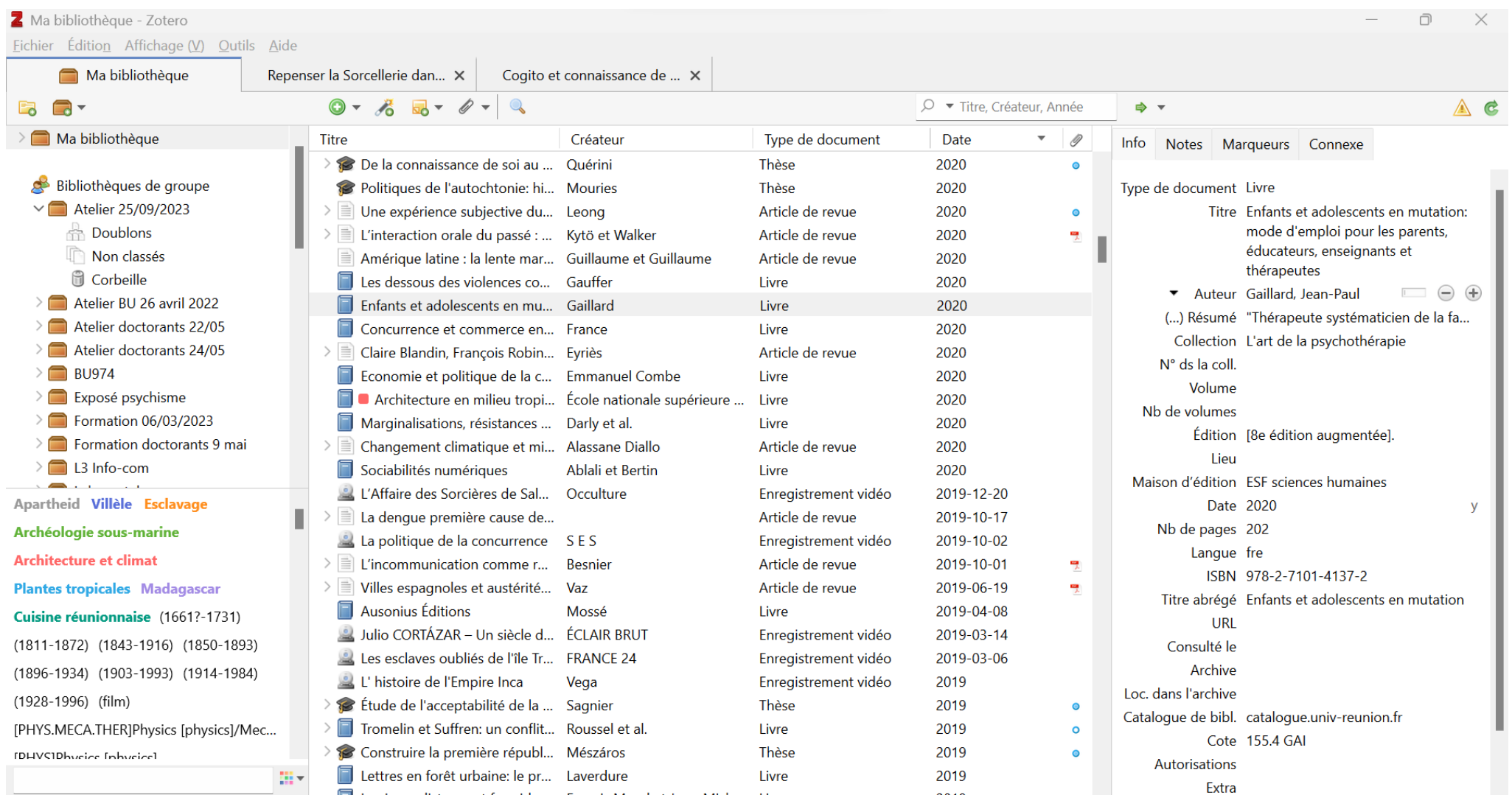

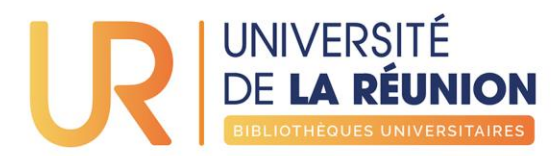

# **PREMIERS PAS**

<span id="page-9-0"></span>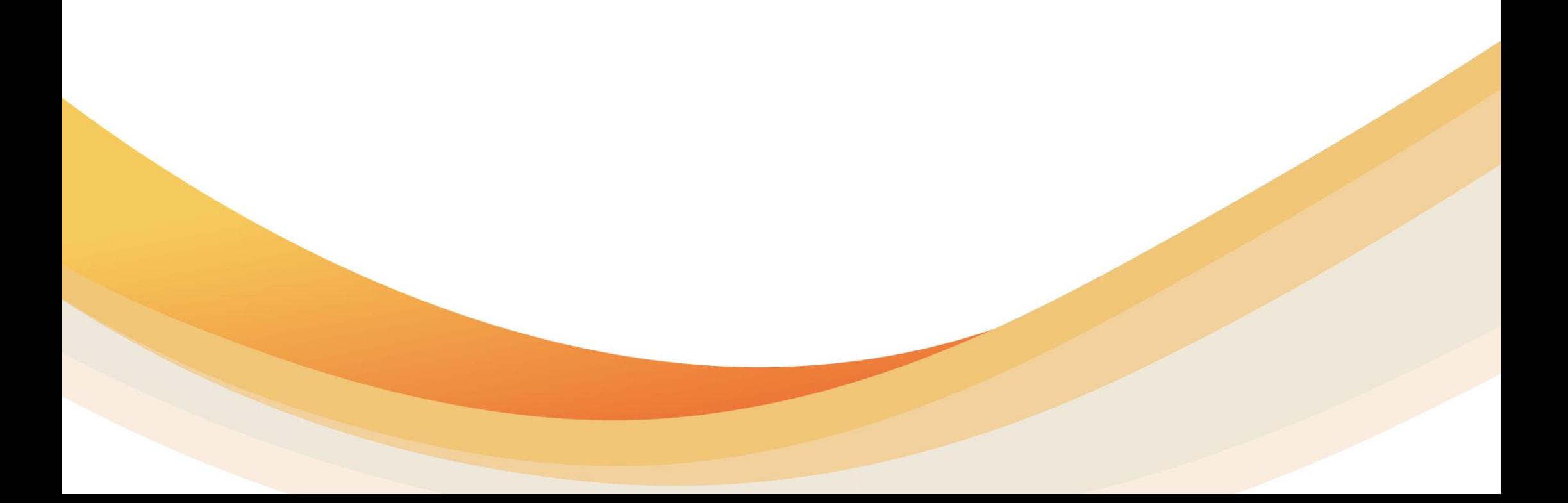

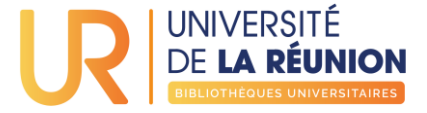

## Ouvrir Zotero

- · Redémarrer Firefox
- · Afficher et lancer le logo Zotero dans la barre d'application de votre ordinateur (ici Windows 10)

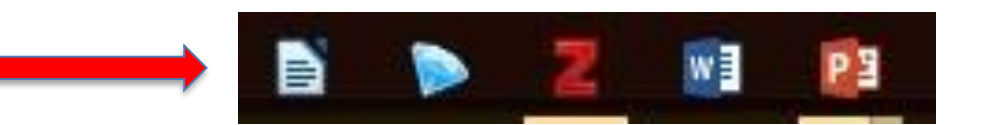

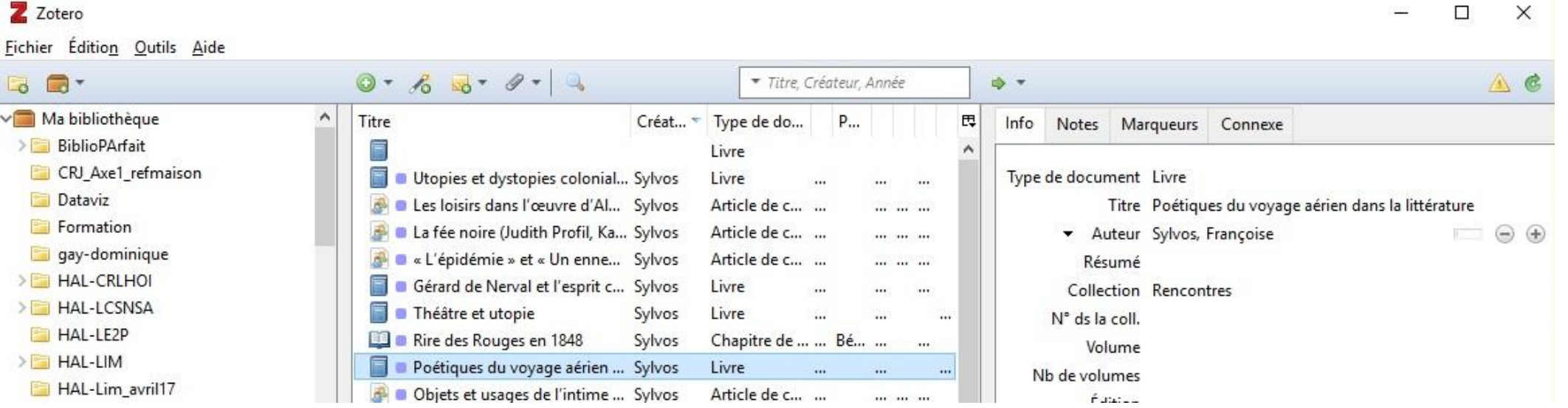

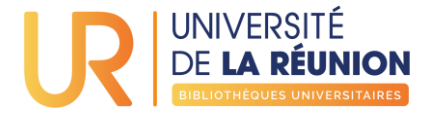

#### Les trois panneaux

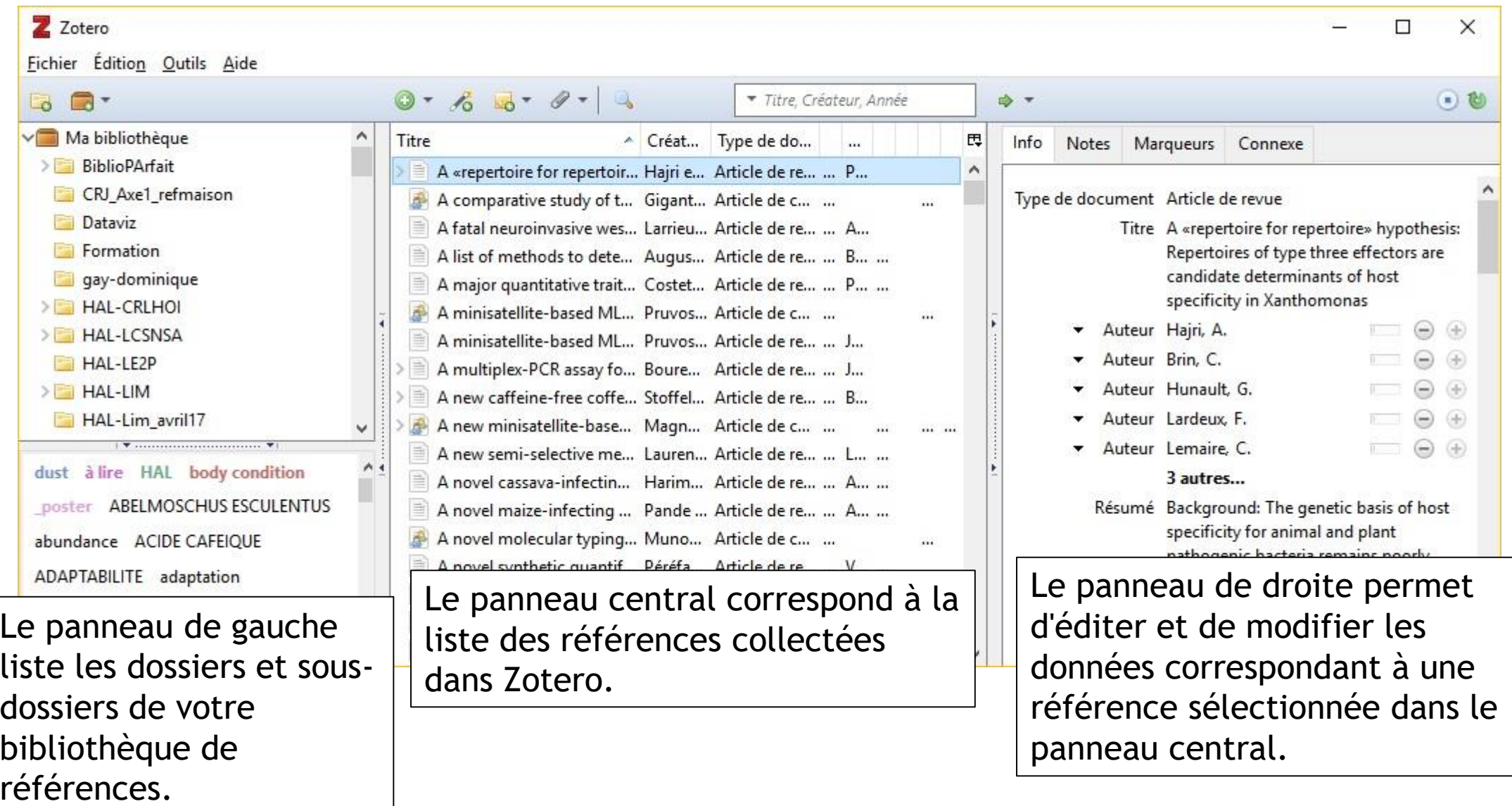

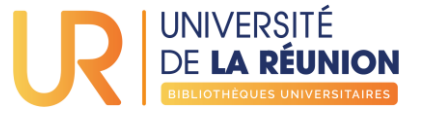

# Boutons actifs

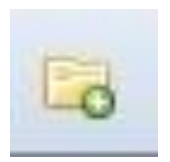

Créer un dossier/ sous-dossier (Nouvelle collection)

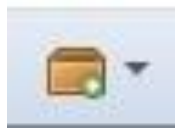

Créer un nouveau groupe pour partager des références (nécessite de se créer un compte)

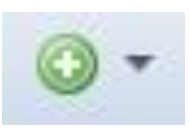

Ajouter une référence manuellement

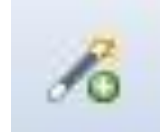

Récupérer une référence à l'aide d'un identifiant (ISBN, DOI, PubMed ID, arXiv)

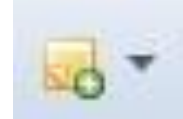

Ajouter une note indépendante (non liée à une référence en particulier) ou une note fille (liée à une référence précise)

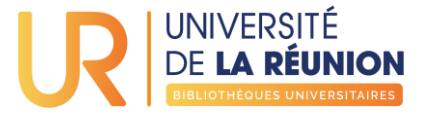

#### Boutons actifs

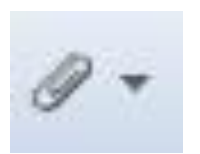

Joindre une capture d'écran ou un lien vers la page web courante. Attacher une copie d'un fichier ou faire un lien vers un fichier placé sur son PC

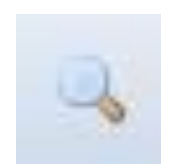

Effectuer une recherche avancée dans sa bibliothèque

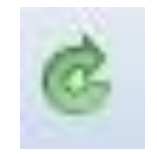

Lancer la synchronisation de sa bibliothèque avec le serveur Zotero.org (nécessite de se créer un compte sur le site de Zotero)

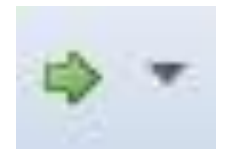

Rechercher le document référencé dans le catalogue Worldcat ou un moteur de recherche

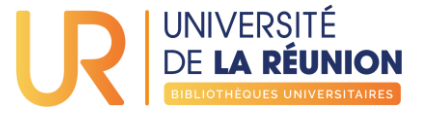

# Boutons actifs

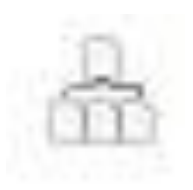

Doublons : afficher les références en double dans votre bibliothèque et les fusionner en les sélectionnant (attention les références doivent être du même type pour pouvoir être dédoublonnées)

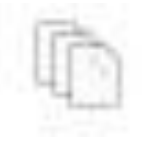

Non classés : identifier les références sans collection assignée

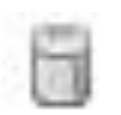

Corbeille : les références supprimées sont placées dans la corbeille. Pour les supprimer définitivement, faire un clic droit sur la corbeille "vider la corbeille"

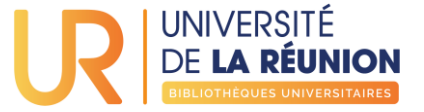

### Préférences

#### A faire avant toute autre opération

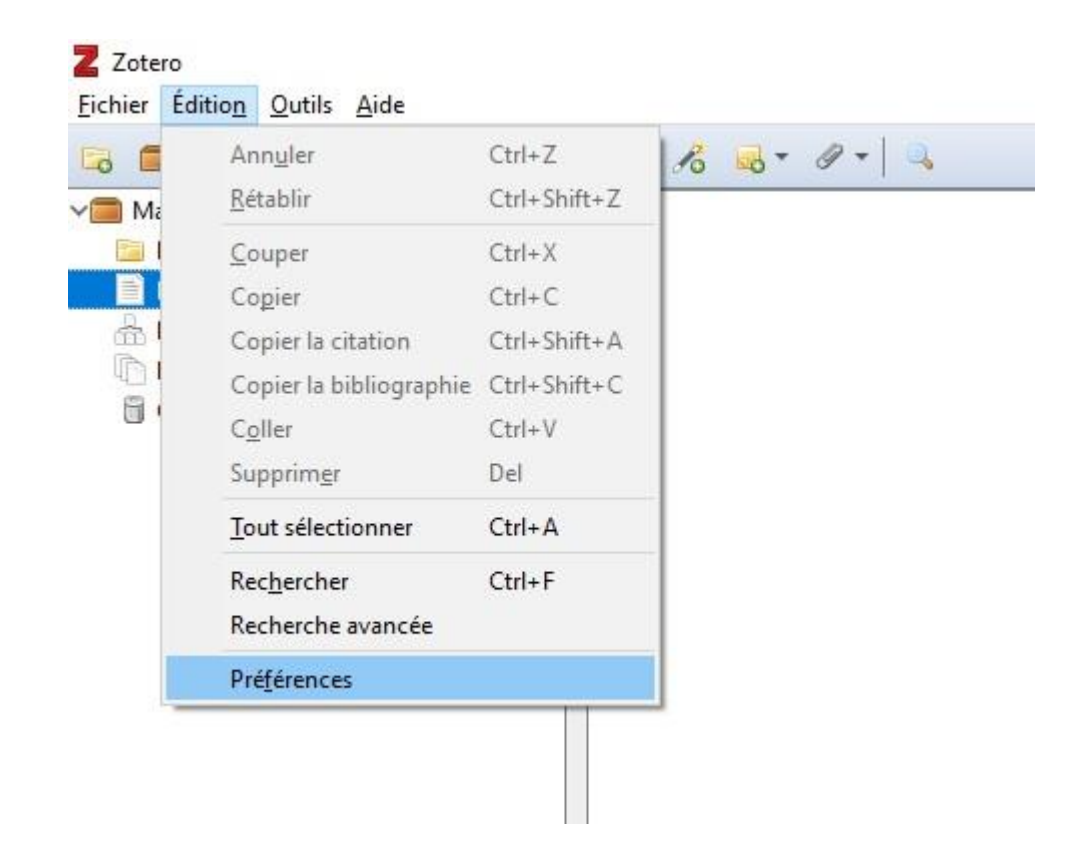

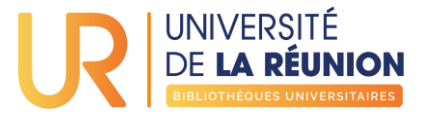

## Préférences

Ces fonctions permettent de joindre le PDF (si celui-ci est disponible) à la référence ajoutée et de récupérer automatiquement les métadonnées des PDF

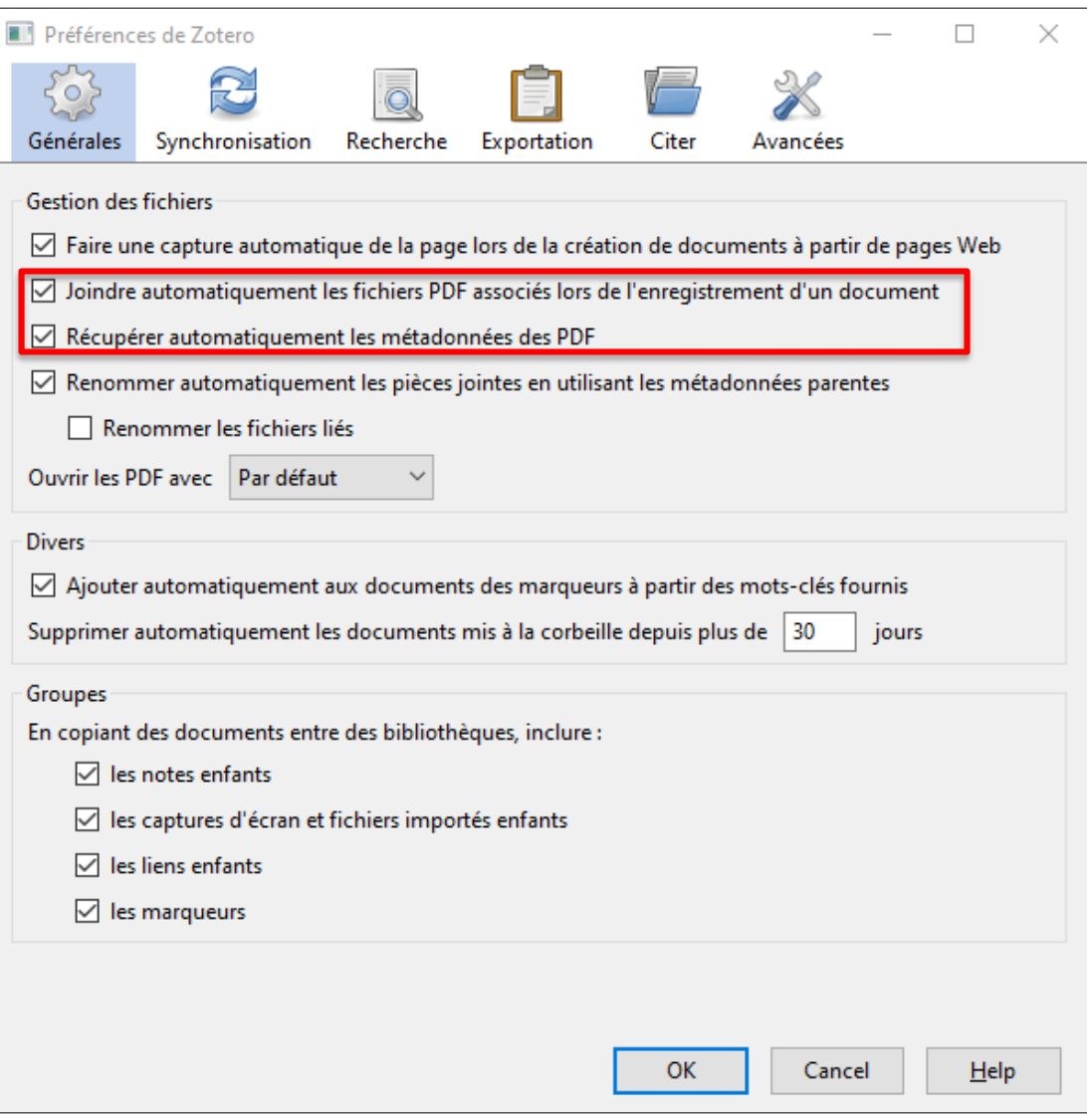

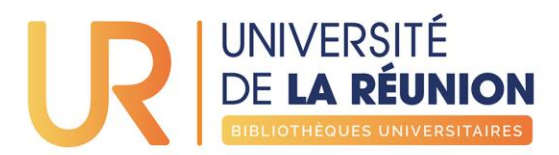

# <span id="page-17-0"></span>**COLLECTER DES RÉFÉRENCES**

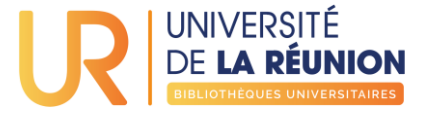

<span id="page-18-0"></span>Zotero permet de sauvegarder des références à partir :

· de la plupart des catalogues de bibliothèque:

- [SUDOC](http://www.sudoc.abes.fr/)
- [BnF](http://catalogue.bnf.fr/index.do)
- [Catalogue BU de La Réunion](http://primo4-test.univ-reunion.fr:1701/primo-explore/search?vid=URN&sortby=rank)

· des bases de données (Google Scholar, Academic Search Premier, ScienceDirect, JSTOR, Erudit.org, Cairn, Open Edition, Project MUSE, Gallica…)

· Mais également à partir de nombreux sites web

**GÉRER SES RÉFÉRENCES BIBLIOGRAPHIQUES AVEC ZOTERO LES BASES**

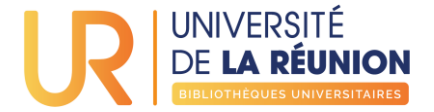

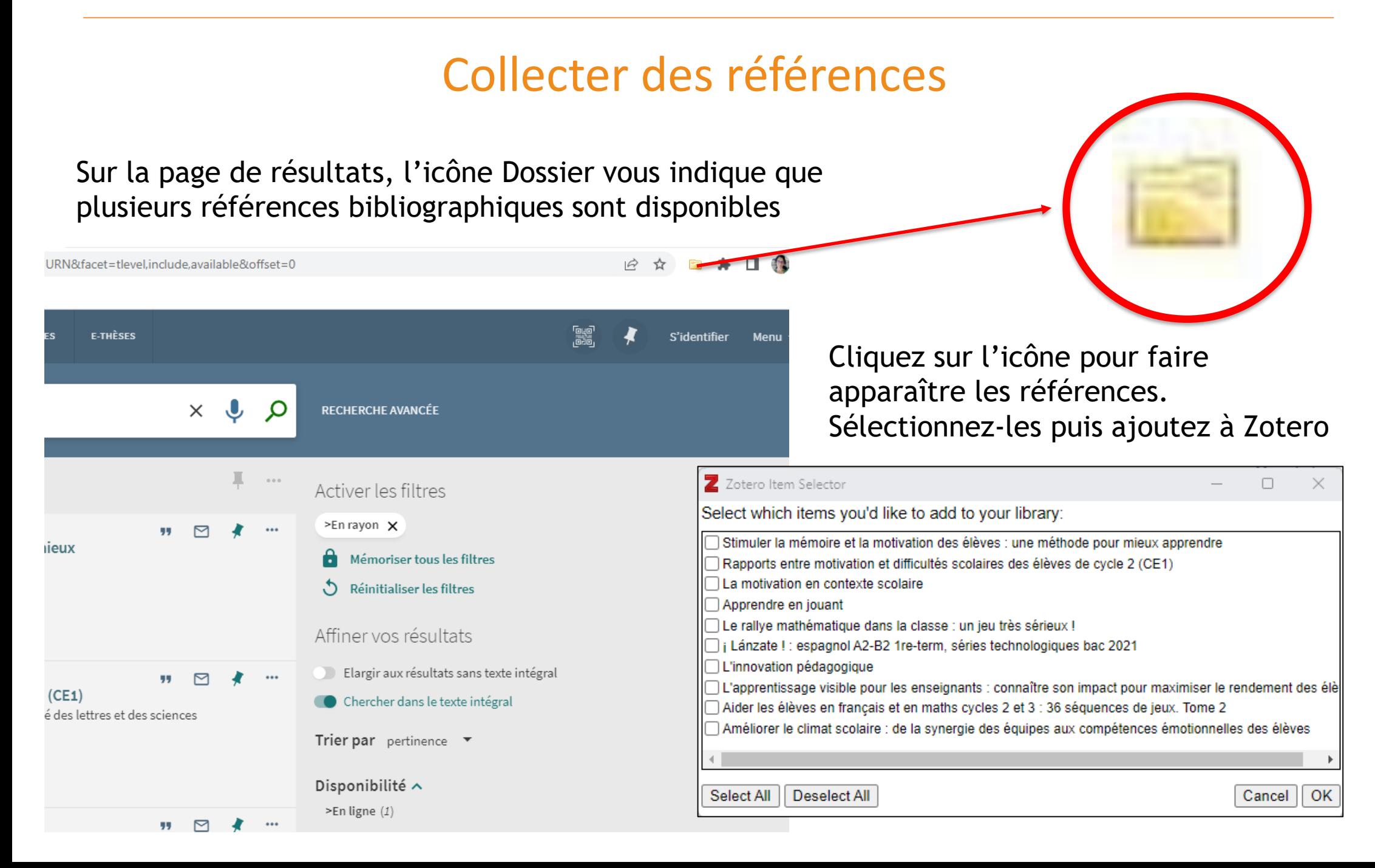

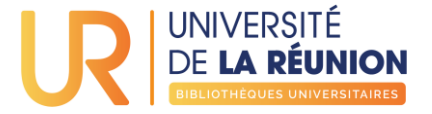

Les références choisies apparaissent dans Zotero dans la bibliothèque précédemment choisie (ici : Formation)

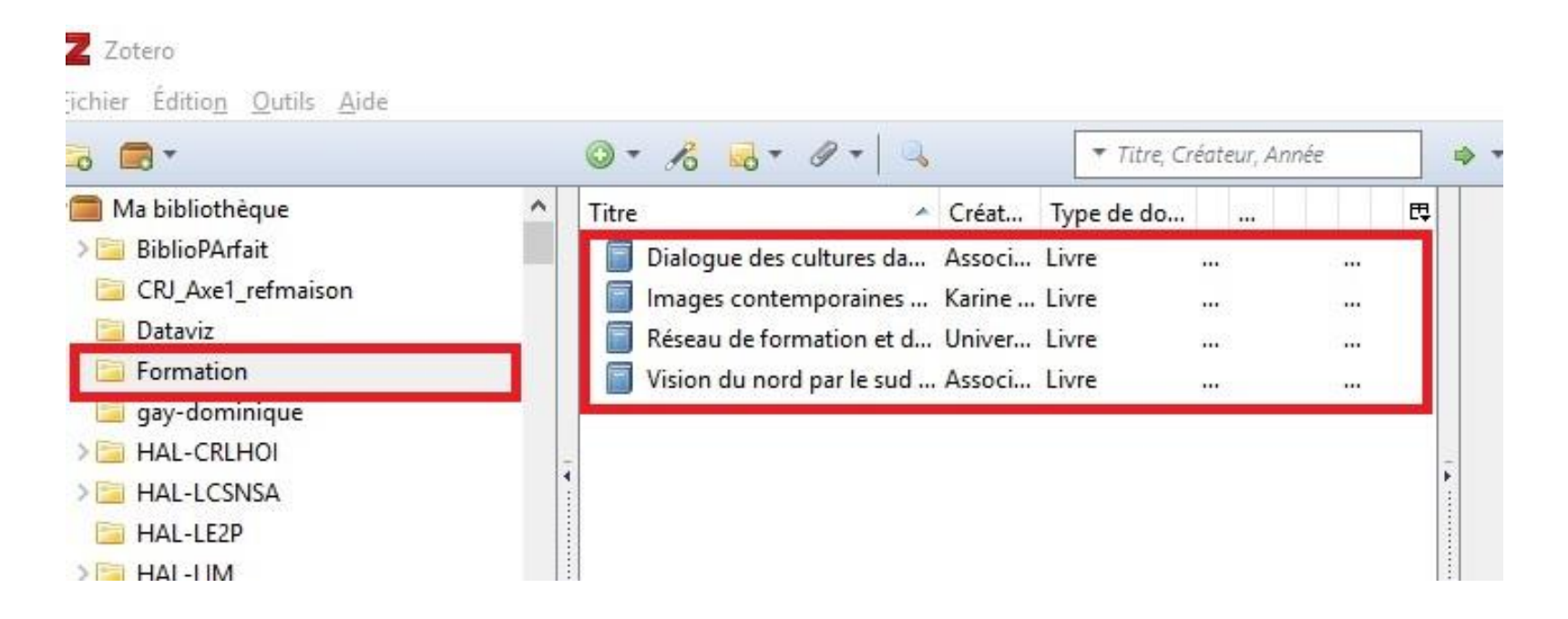

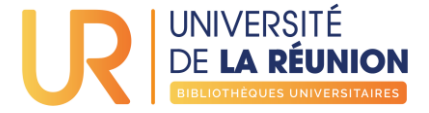

Sur la page d'un document, l'icône Livre vous indique une référence bibliographique de livre disponible

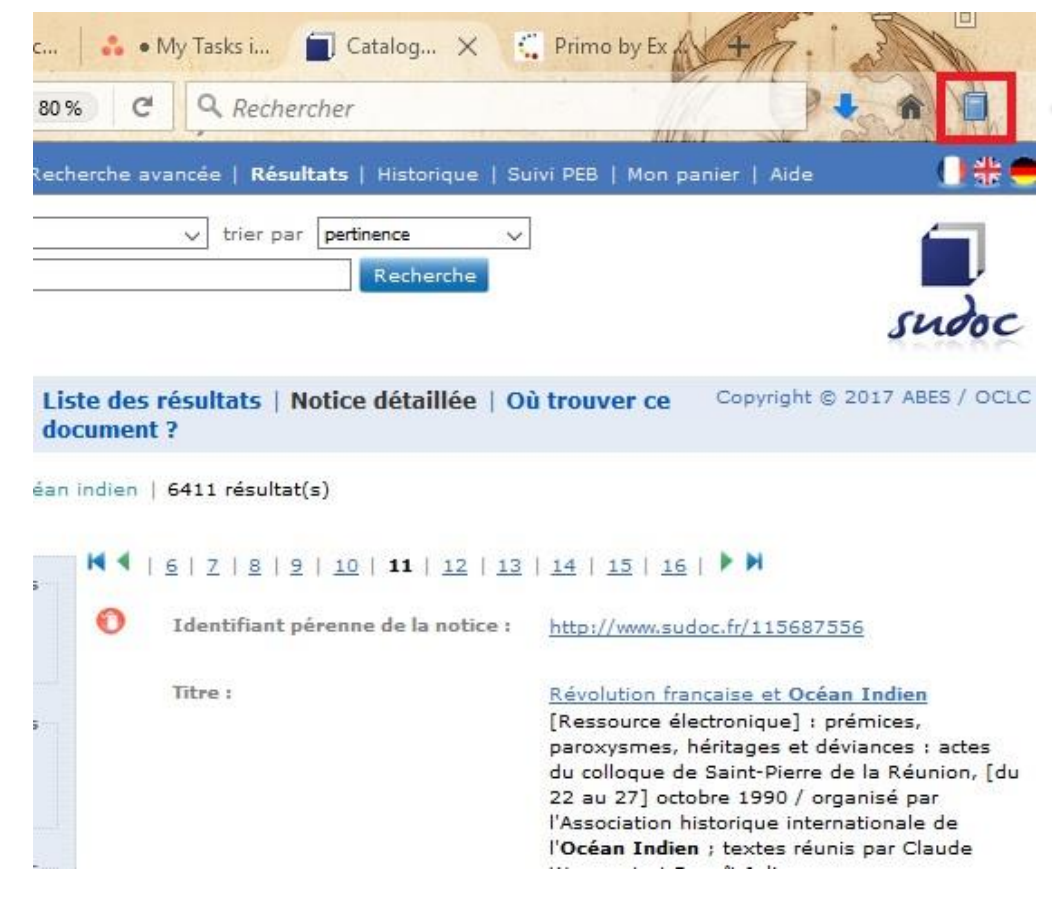

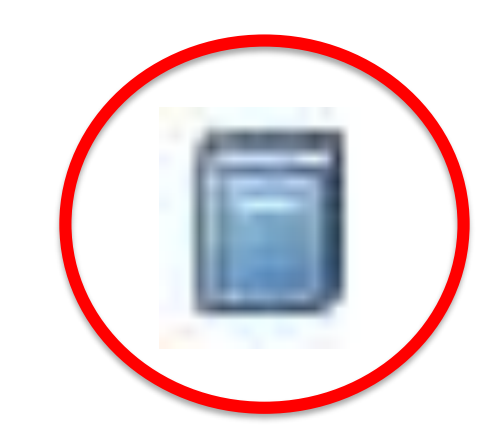

Cliquez sur l'icône pour ajouter la référence au dossier Zotero précédemment sélectionné

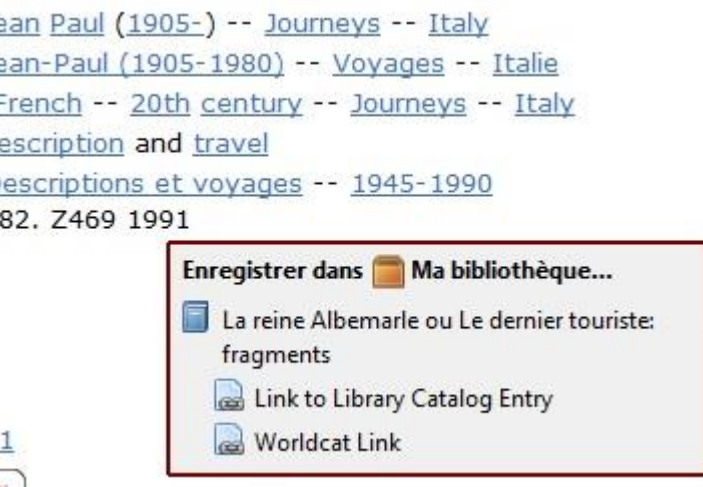

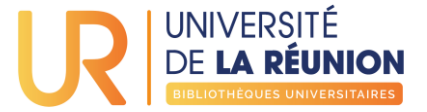

Grâce à l'icône Baguette magique, ajoutez une référence à partir d'un numéro ISBN, DOI, PMID ou arXiv

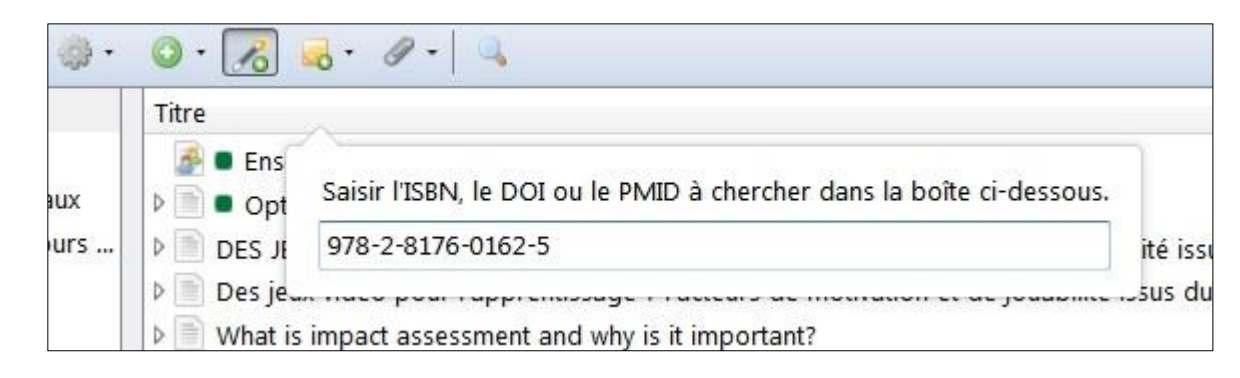

Les métadonnées de la référence seront automatiquement récupérées à partir de la base Worldcat

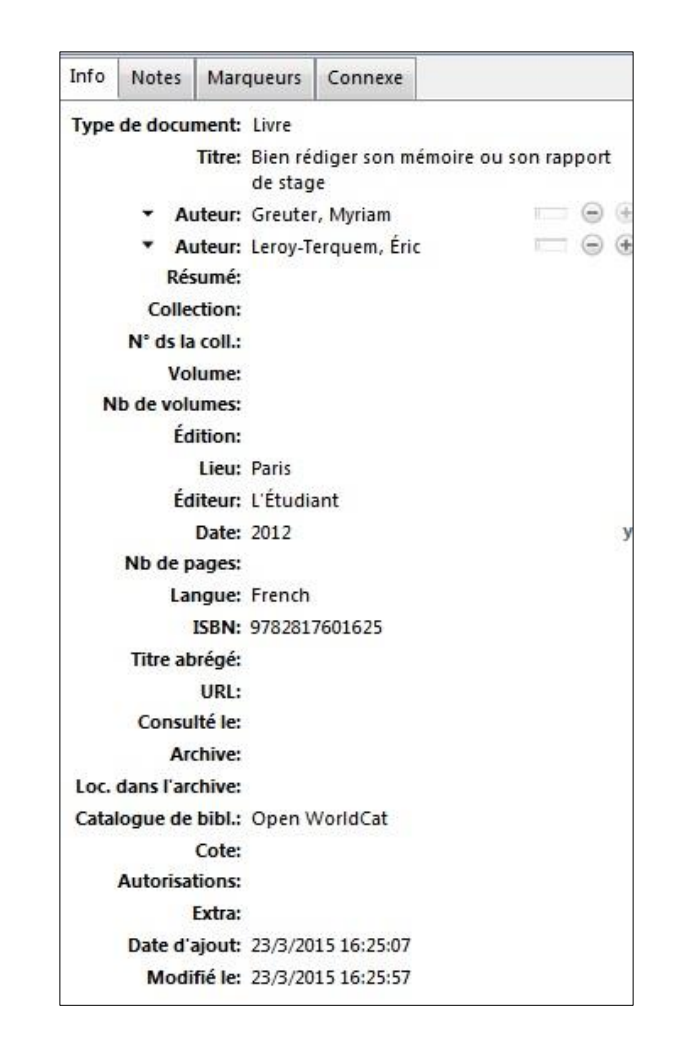

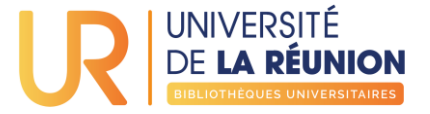

Avec l'icône <sup>o -</sup>, vous pouvez toujours ajouter une référence manuellement en choisissant au préalable le type de document

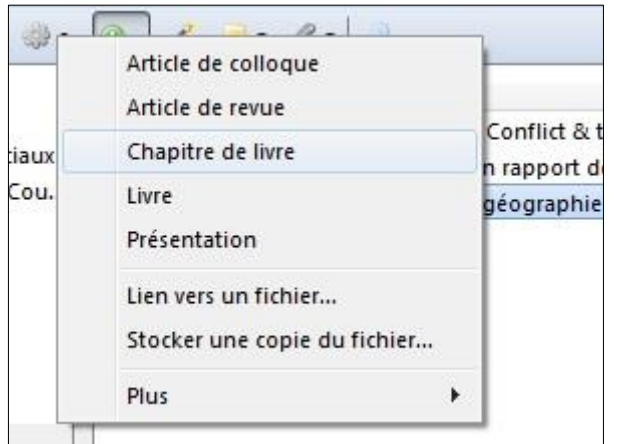

#### Vous devrez entrer les métadonnées nécessaires à la bonne description de la référence

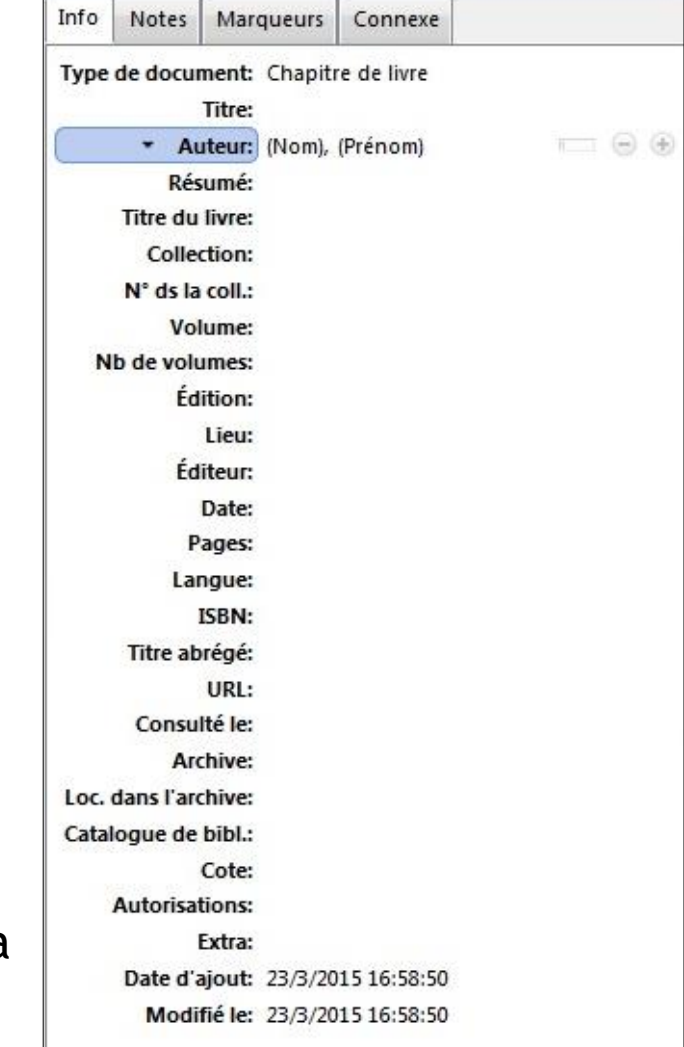

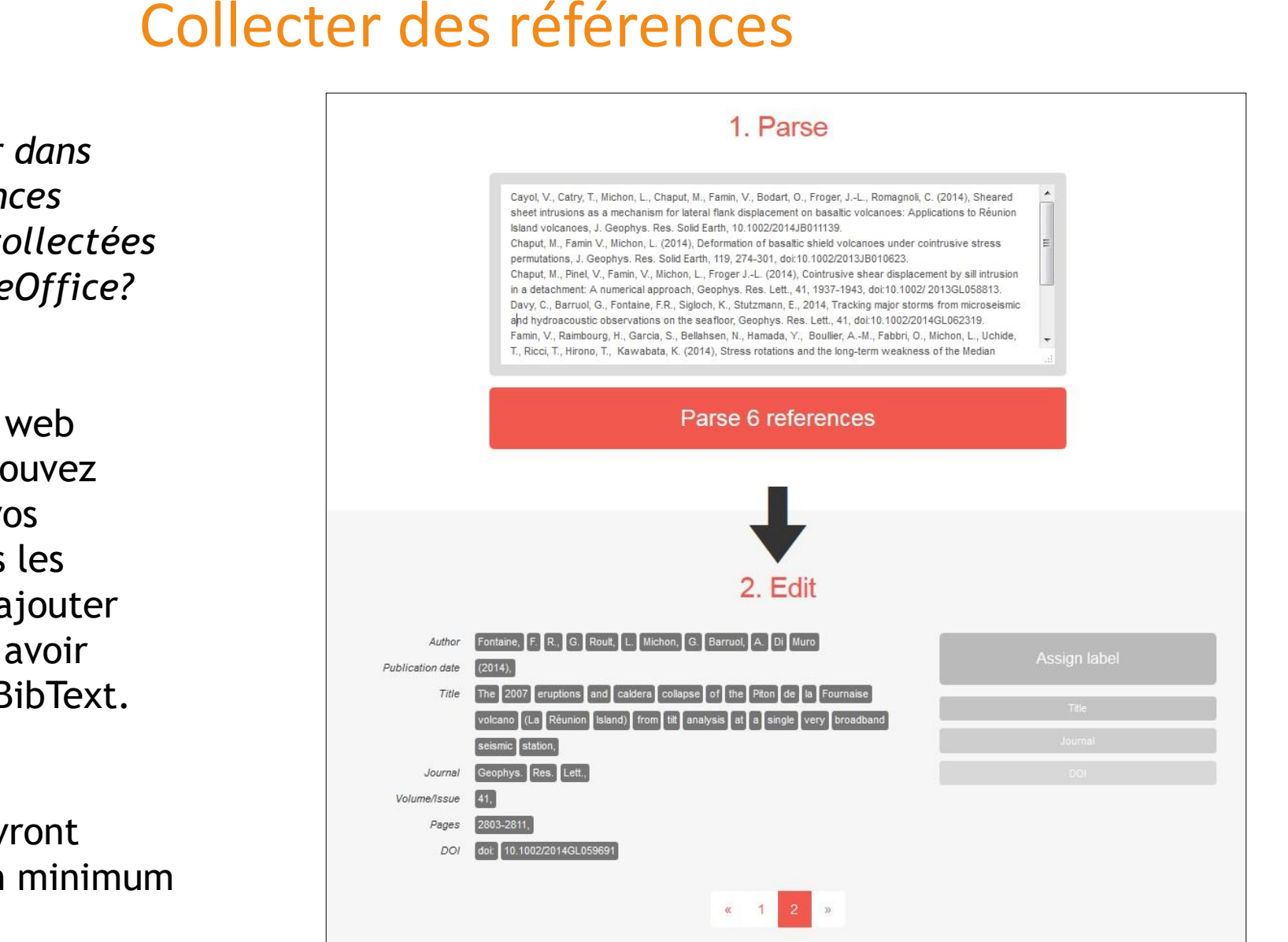

*Comment intégrer dans Zotero vos références bibliographiques collectées sous Word ou LibreOffice?*

Avec l'application web [AnyStyle.io](https://anystyle.io/) vous pouvez mettre en forme vos bibliographies puis les exporter pour les ajouter dans Zotero après avoir généré un fichier BibText.

Les références devront néanmoins être un minimum formatées.

UNIVERSITÉ

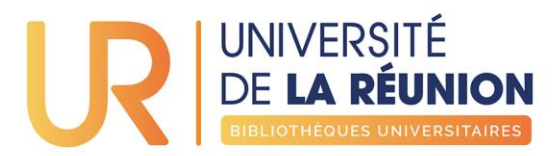

# <span id="page-25-0"></span>**ORGANISER SES RÉFÉRENCES**

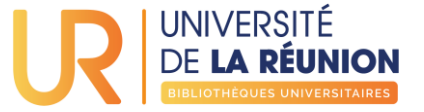

# Au programme

- Trier ses références
- Organiser sa bibliothèque à l'aide des collections
- Créer une nouvelle collection
- Ajouter des références dans une collection
- Supprimer des références

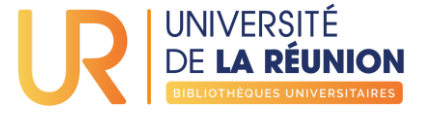

# Trier les références

Le panneau central présente les références sous la forme de Colonnes.

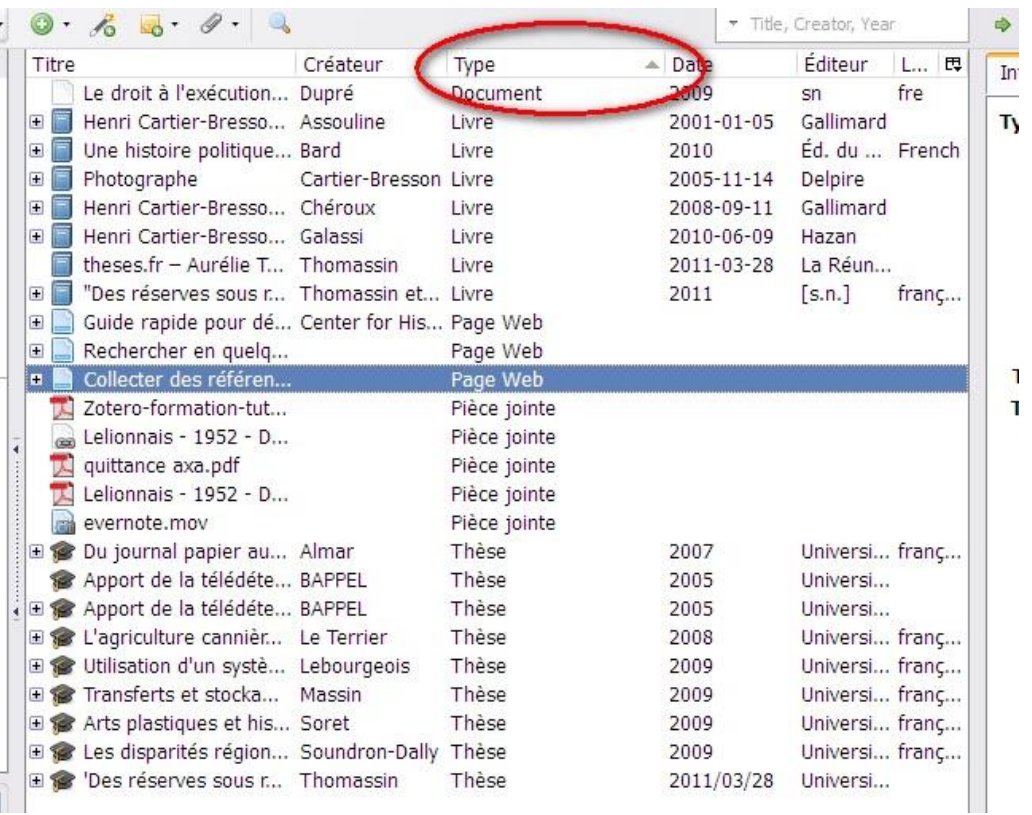

Chacune de ces colonnes permet d'effectuer un tri ascendant ou descendant sur les références.

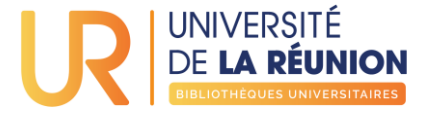

## Trier les références

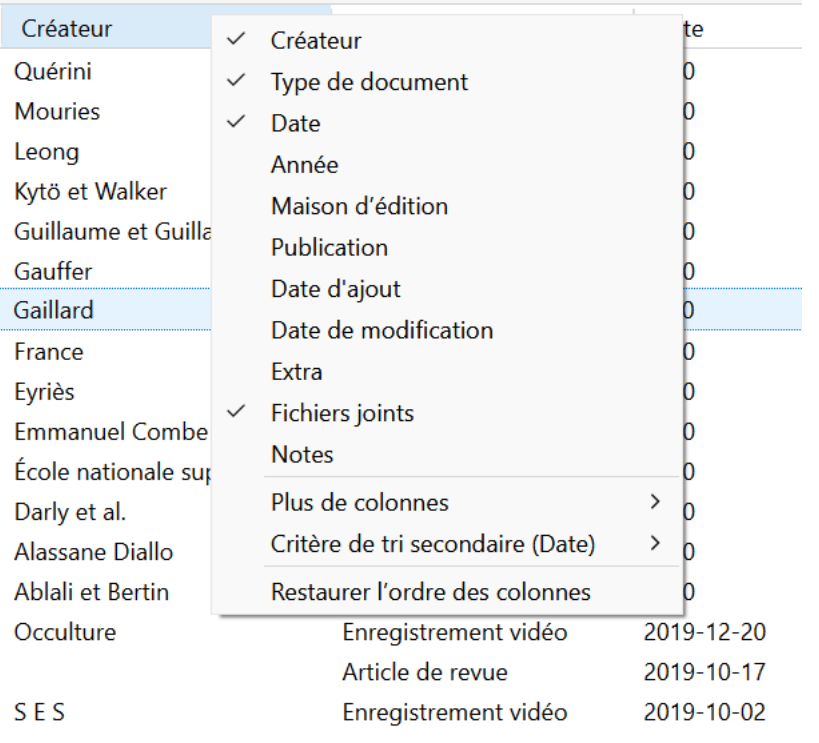

Faire un clic droit sur n'importe quel entête de colonne pour sélectionner les colonnes à ajouter dans la liste des références

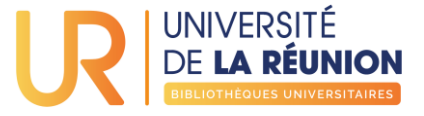

## Organiser sa bibliothèque à l'aide des collections

Le dossier "Ma bibliothèque" ne peut être renommé ou supprimé. Il est possible de créer de nouvelles collections contenant des copies des références.

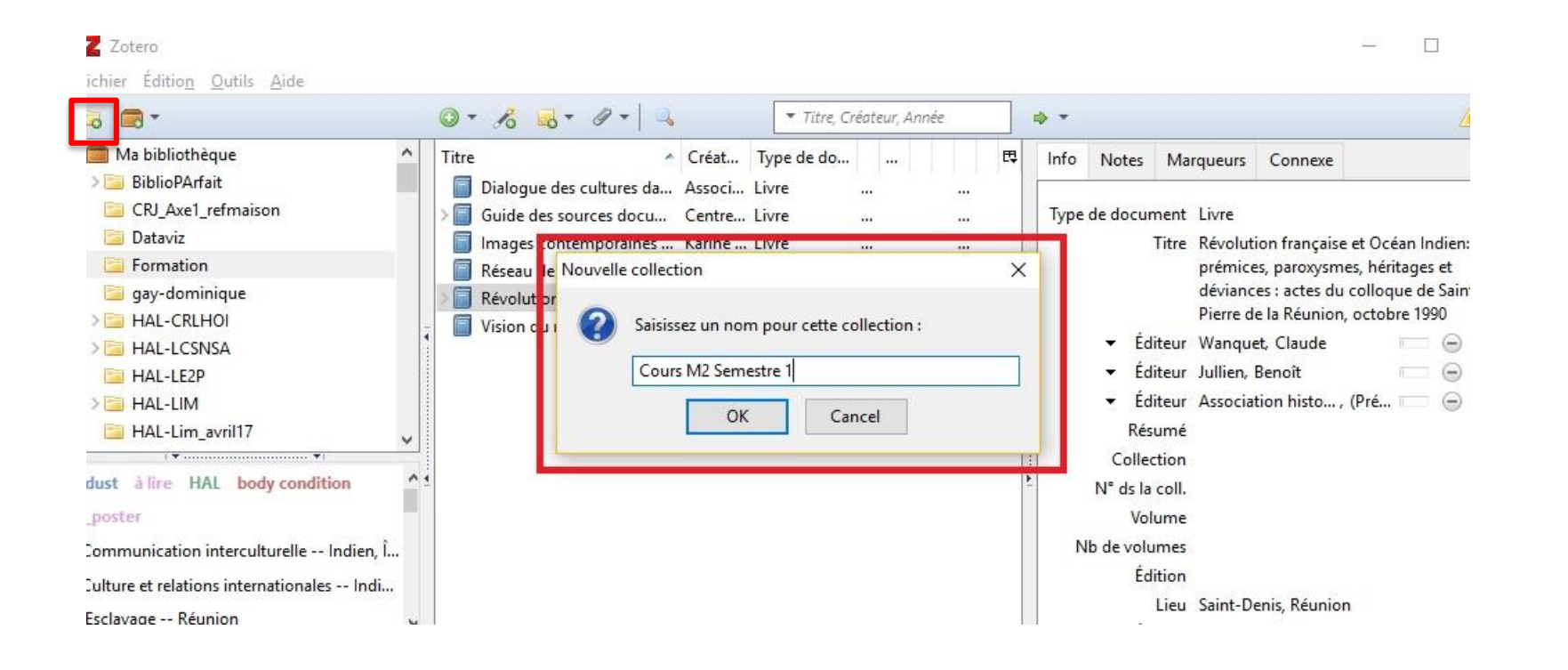

Cliquez sur l'icône pour créer un dossier ou un sousdossier puis nommez le

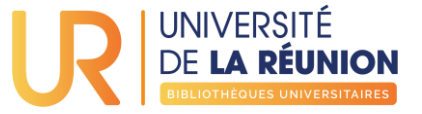

## Organiser sa bibliothèque à l'aide des collections

La collection peut être alimentée :

- · par les méthodes de collecte [précédemment décrites](#page-18-0)
- · par cliquer-glisser des références sur le dossier

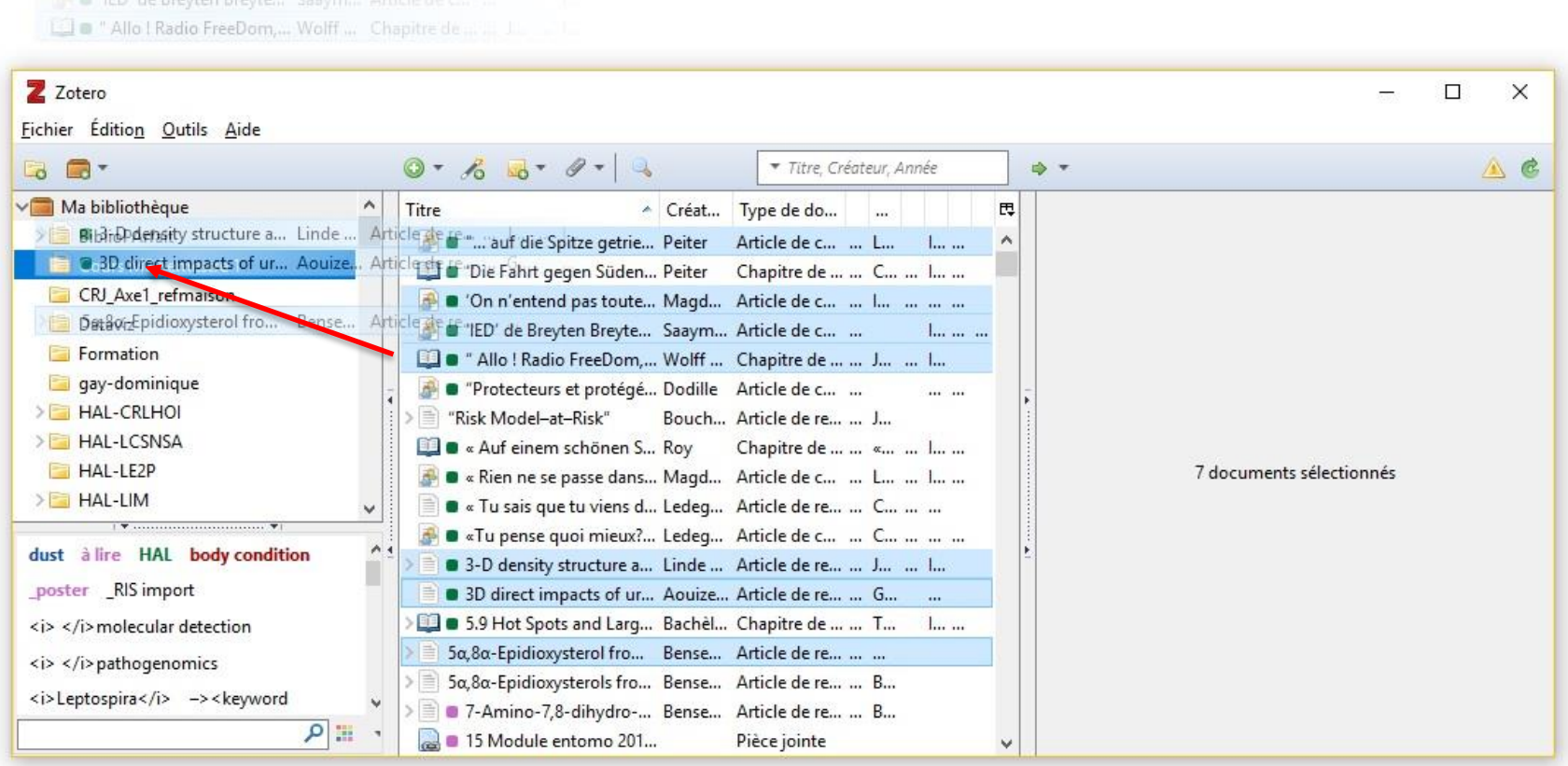

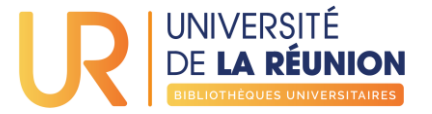

# Supprimer des références

Pour **supprimer une référence d'une collection** :

- sélectionnez la référence à supprimer dans le panneau central de Zotero, appuyer sur touche **Suppr** de votre clavier
- Ou clic droit puis **« retirer le document de la collection »**
- $\rightarrow$  la référence sera toujours accessible dans « Ma bibliothèque »

Pour **supprimer une référence de votre bibliothèque** :

- depuis une collection, cliquez-droit sur la référence à supprimer puis cliquez sur **« Mettre le document à la corbeille »**
- depuis « **Ma bibliothèque** », appuyer sur la touche Suppr

 $\rightarrow$  la référence ainsi que les notes et fichiers sont mis dans la corbeille (toujours possible de les restaurer tant que la corbeille n'est pas vidée)

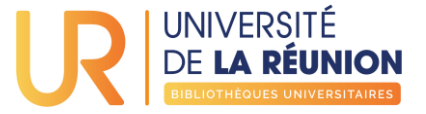

## Identifier la ou les collection(s) d'une référence

Pour retrouver dans quelle(s) collection(s) est classée une référence :

Sous Windows : appuyer sur la touche **Crtl** en cliquant sur la référence dans le panneau central

Sous Mac et Linux : appuyer sur la touche **Alt** (ou touche option) en cliquant sur la référence dans le panneau central

La ou les collection(s) apparaitront en surbrillance dans le panneau de gauche

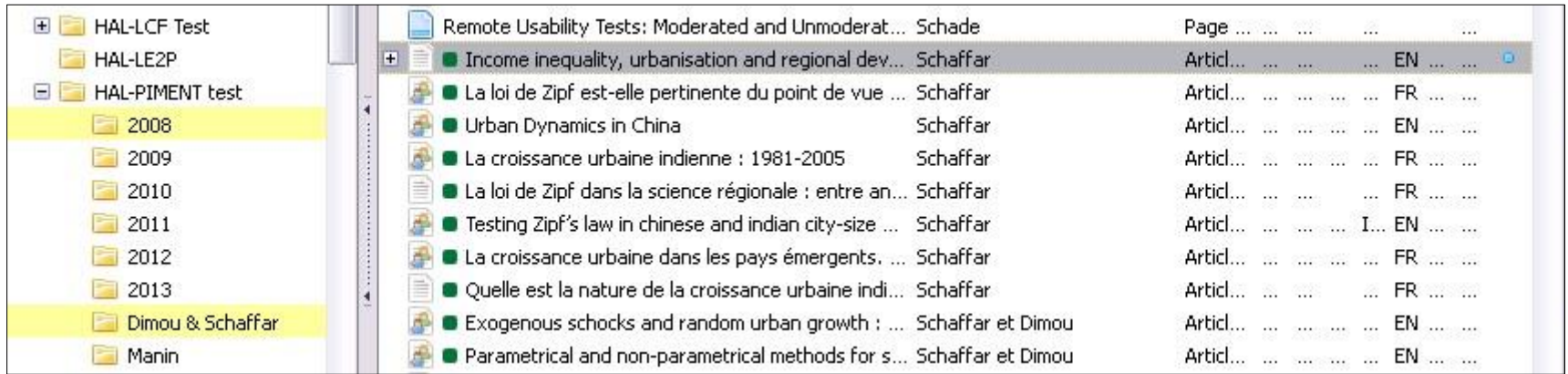

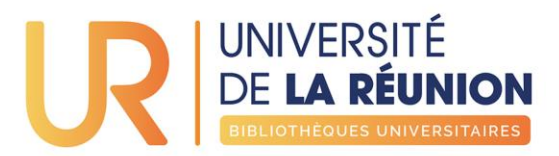

# <span id="page-33-0"></span>**CRÉER UNE BIBLIOGRAPHIE**

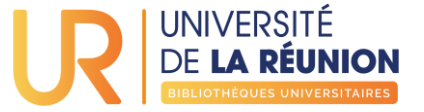

# Au programme

- Choix du Style
- Récupérer les références
- Bibliographie à partir d'un traitement de texte

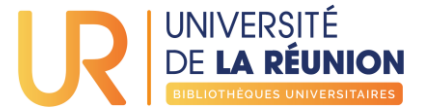

### Choisir un style de citation

Zotero intègre, par défaut, plusieurs styles de citation.

#### Pour choisir : **Préférences/Citer/Styles**

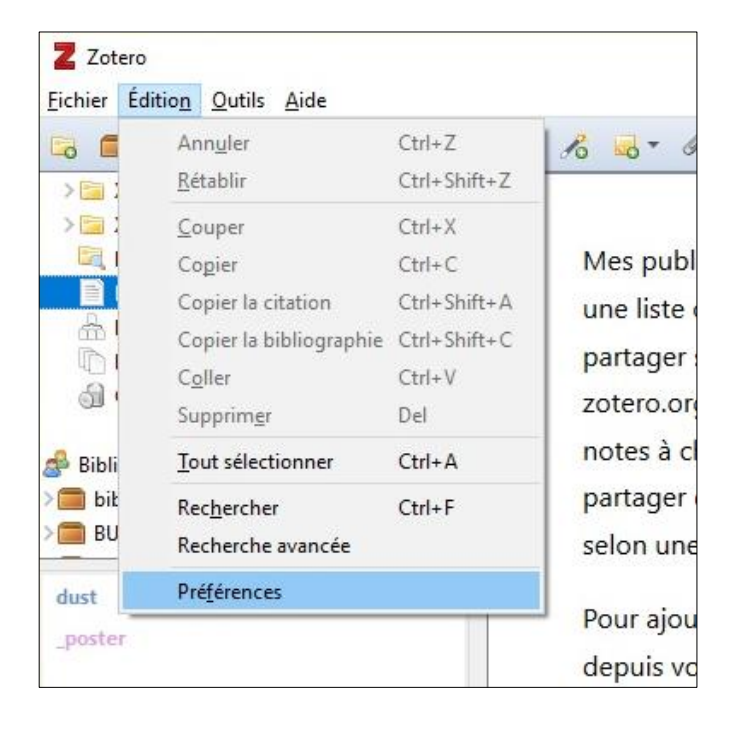

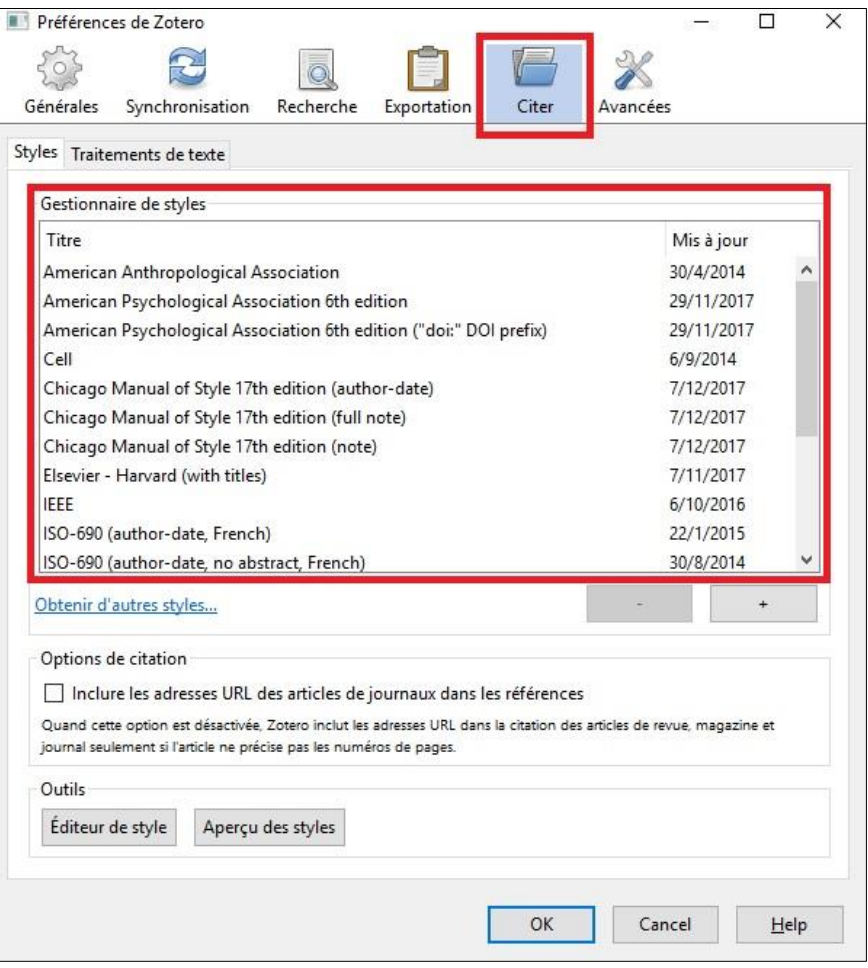

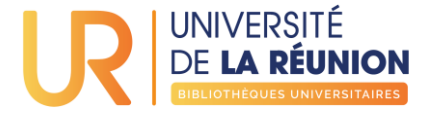

### Ajouter un style de citation

#### Cliquez sur Préférences/Citer/Styles/ **Obtenir d'autres styles** ou allez sur [www.zotero.org/styles/](http://www.zotero.org/styles/)

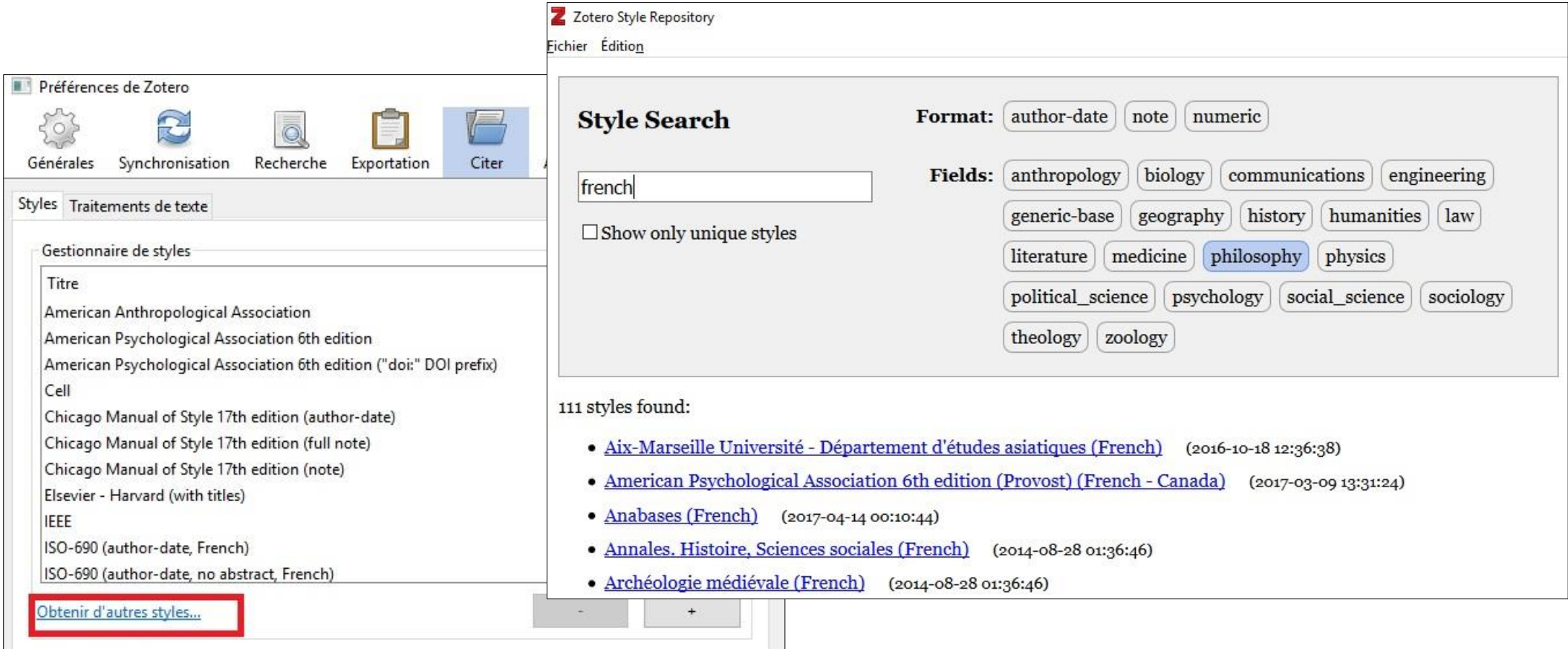

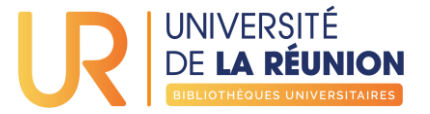

## Ajouter un style de citation

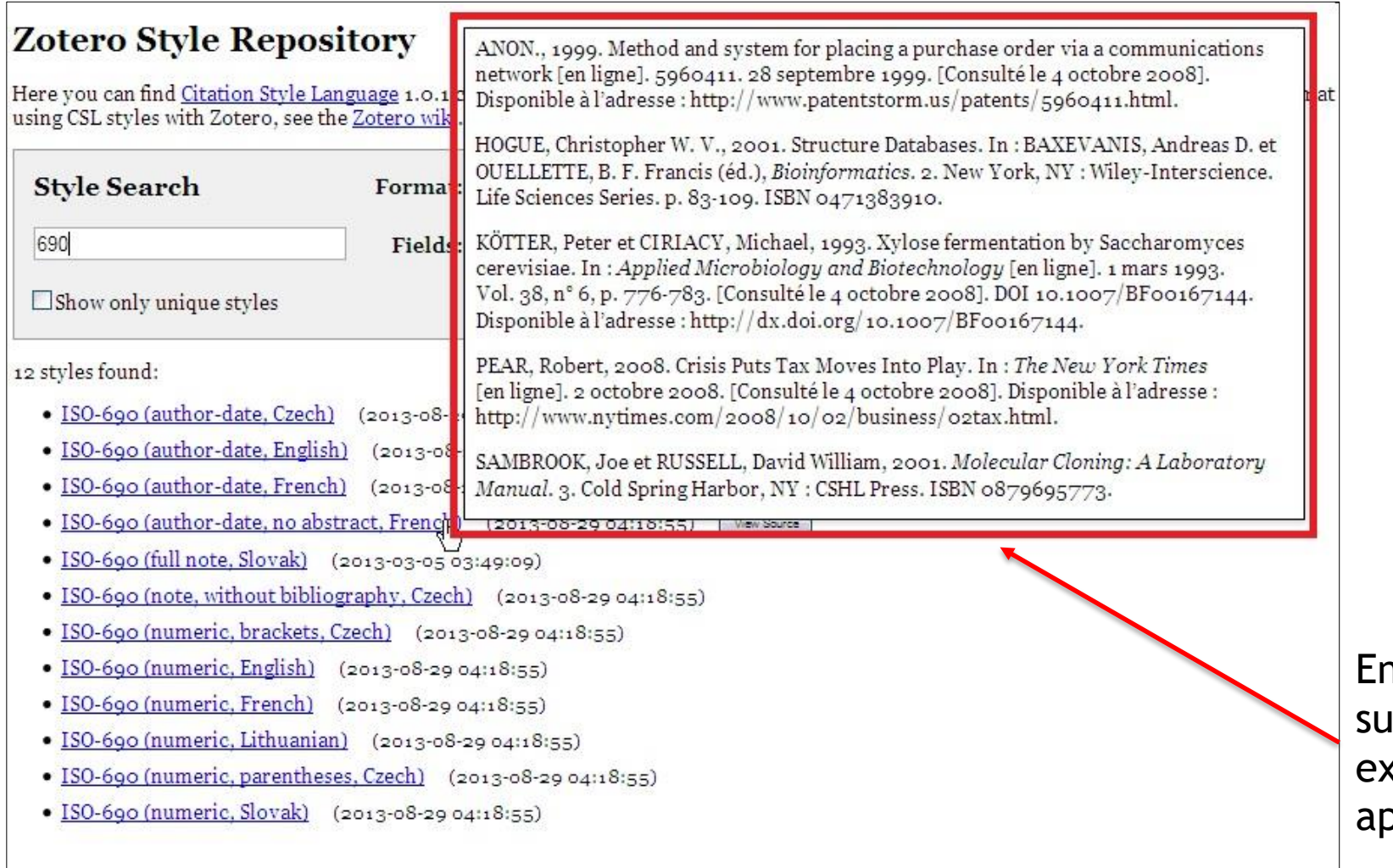

n passant la souris ir le style, un emple de citation pparaît

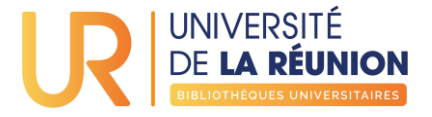

- par cliquer-glisser du panneau Zotero à votre traitement de texte
- appuyez sur Maj + cliquer-glisser pour insérer uniquement la citation de la référence

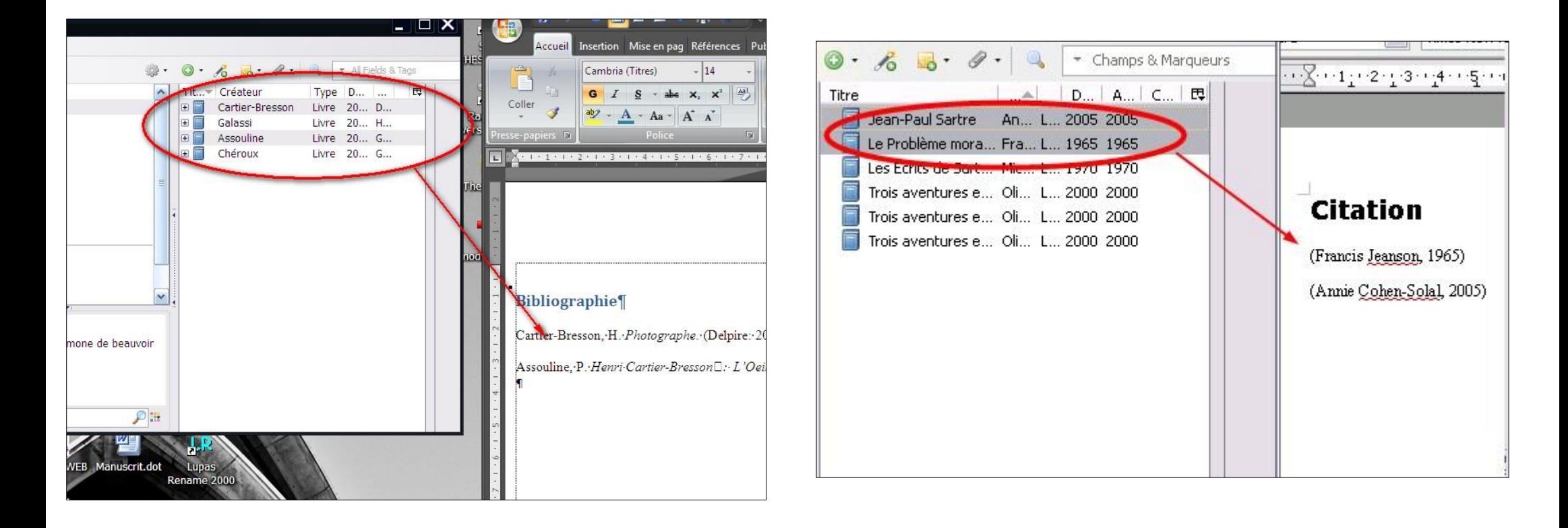

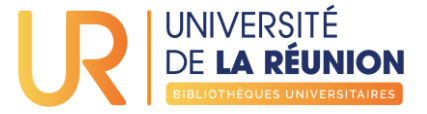

• A partir d'une bibliothèque ou collection : Cliquez-droit sur celle-ci pour afficher le menu contextuel

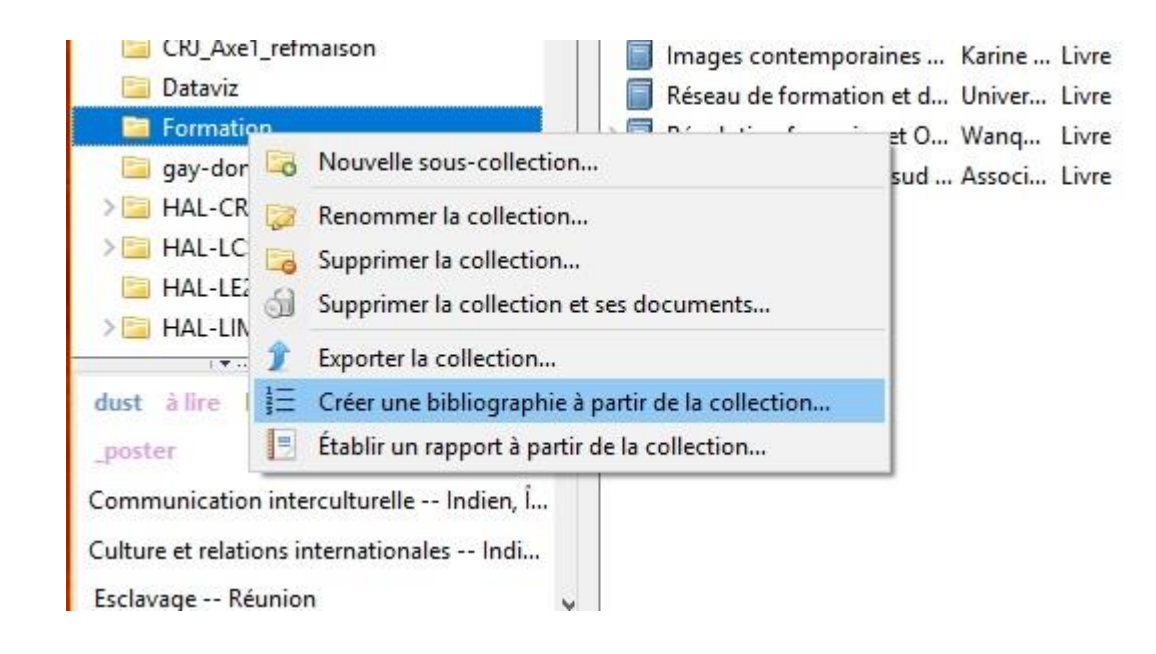

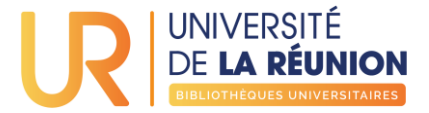

- Dans la liste déroulante, choisissez le style bibliographique
- Indiquez le format de document désiré
- Ou copiez le contenu de la bibliographie dans le presse-papier pour ensuite le coller dans un traitement de texte

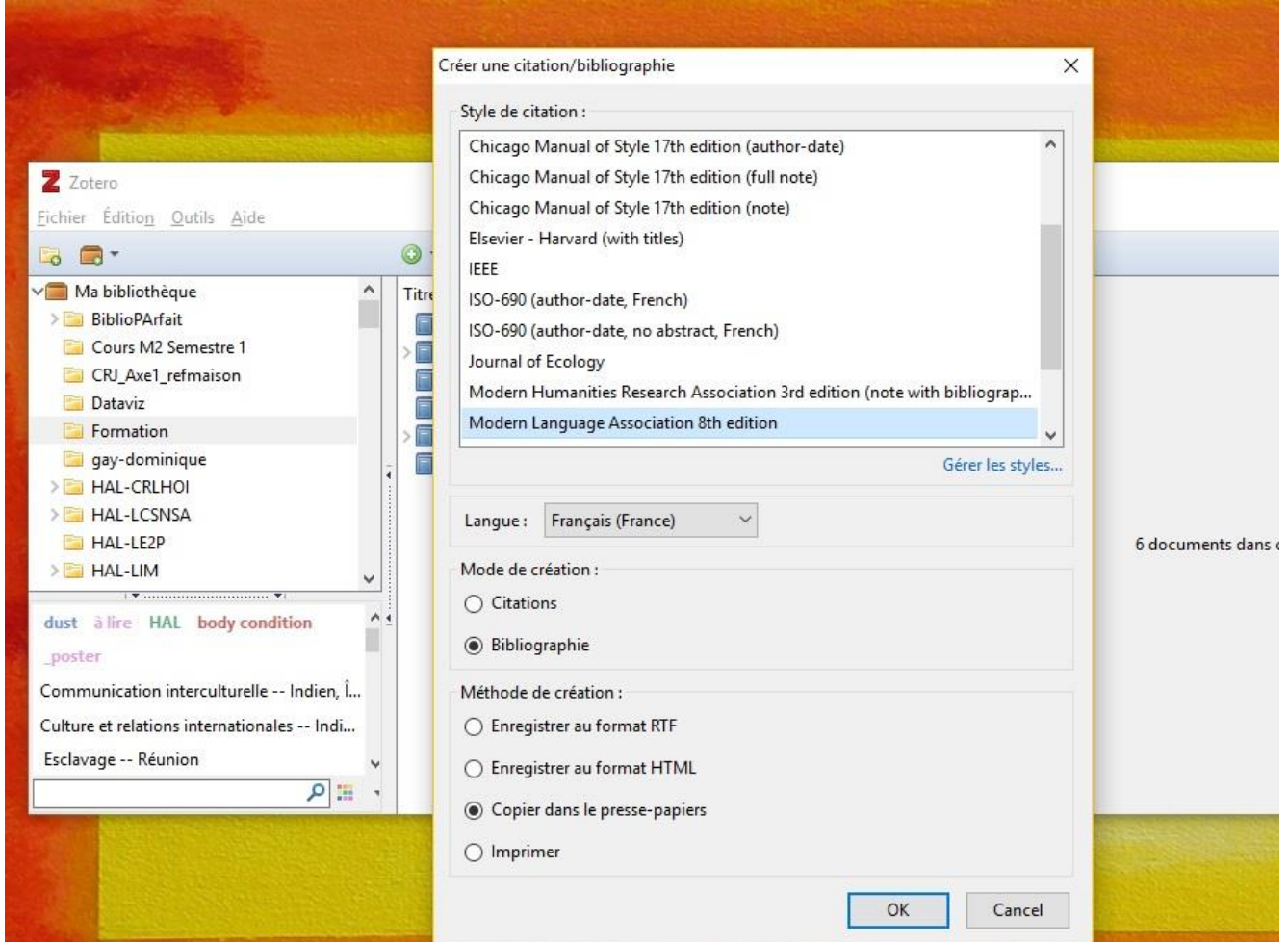

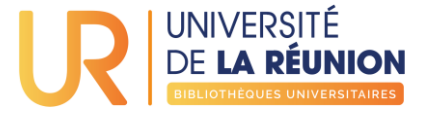

#### Résultat

# **Bibliographie** ANNIE COHEN-SOLAL, 2005. Jean-Paul Sartre. Presses universitaires de France. ISBN 2130548792 CONTAT, Michel, RYBALKA, Michel et SARTRE, Jean-Paul, 1970. Les Écrits de Sartre : chronologie, bibliographie commentée. Gallimard. FRANCIS JEANSON, 1965. Le Problème moral et la pensée de Sartre [suivi de] Un quidam nommé Sartre (1965). Seuil. OLIVIER WICKERS, 2000. Trois aventures extraordinaires de Jean-Paul Sartre. Gallimard. ISBN 2070757617

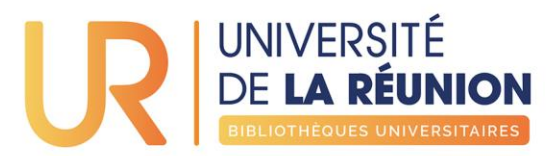

# <span id="page-42-0"></span>**ZOTERO DANS LE TRAITEMENT DE TEXTE**

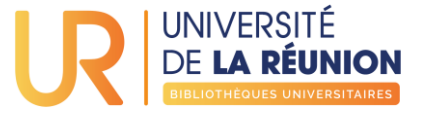

Zotero propose un plugin pour Word et LibreOffice permettant d'installer une barre d'outils spécifique dans votre traitement de texte :

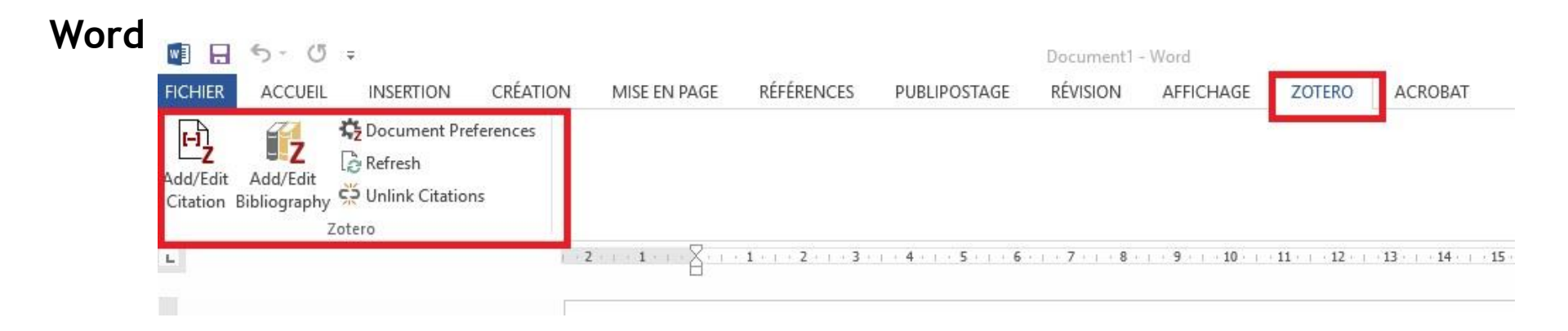

#### **LibreOffice**

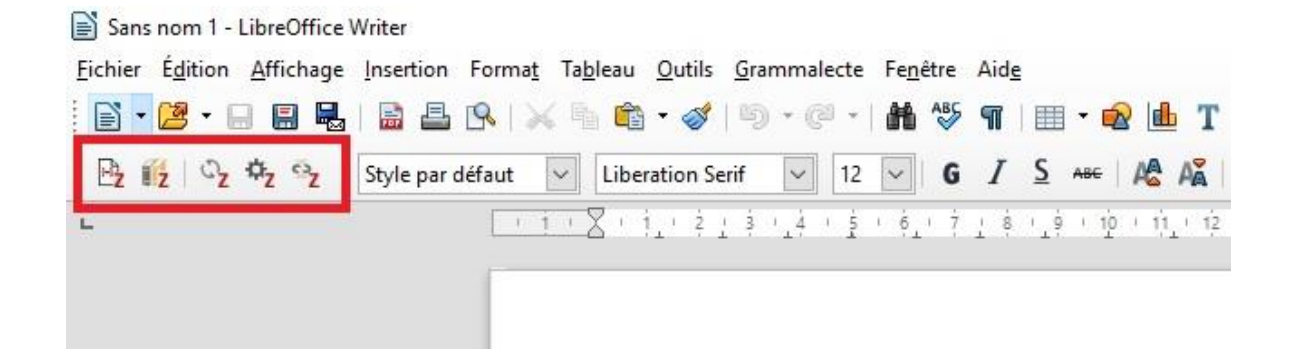

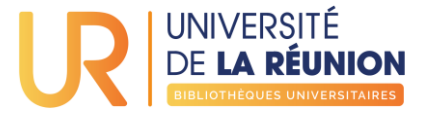

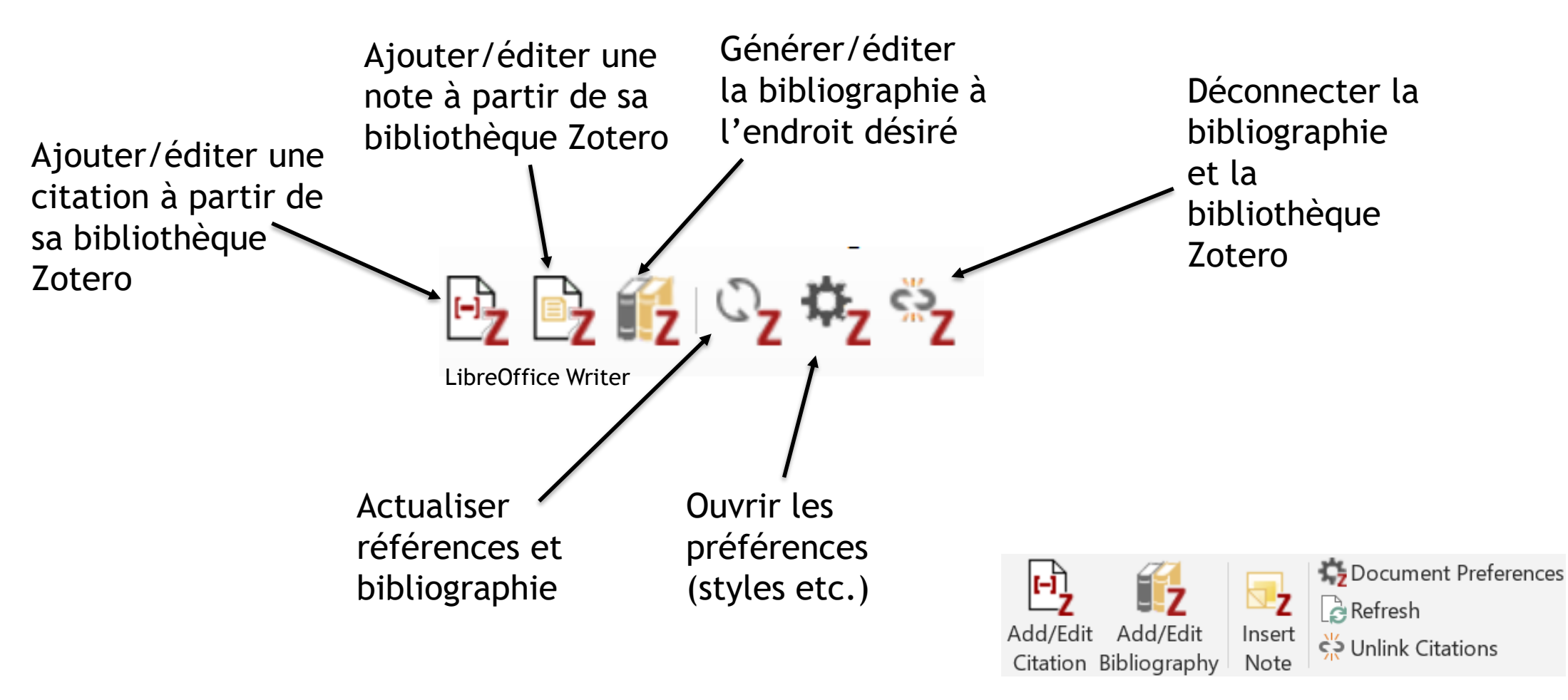

Microsoft Word

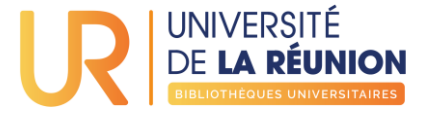

Si ces boutons n'apparaissent pas dans votre traitement de texte, assurez-vous que le module correspondant soit bien installé dans Zotero : **Edition** → **Préférences** → **Citer** → onglet **Traitements de texte**

**Attention,** pour pouvoir installer le module LibreOffice, il faut avoir Java sur son ordinateur (téléchargeable sur [https://www.java.com/fr/\)](https://www.java.com/fr/)

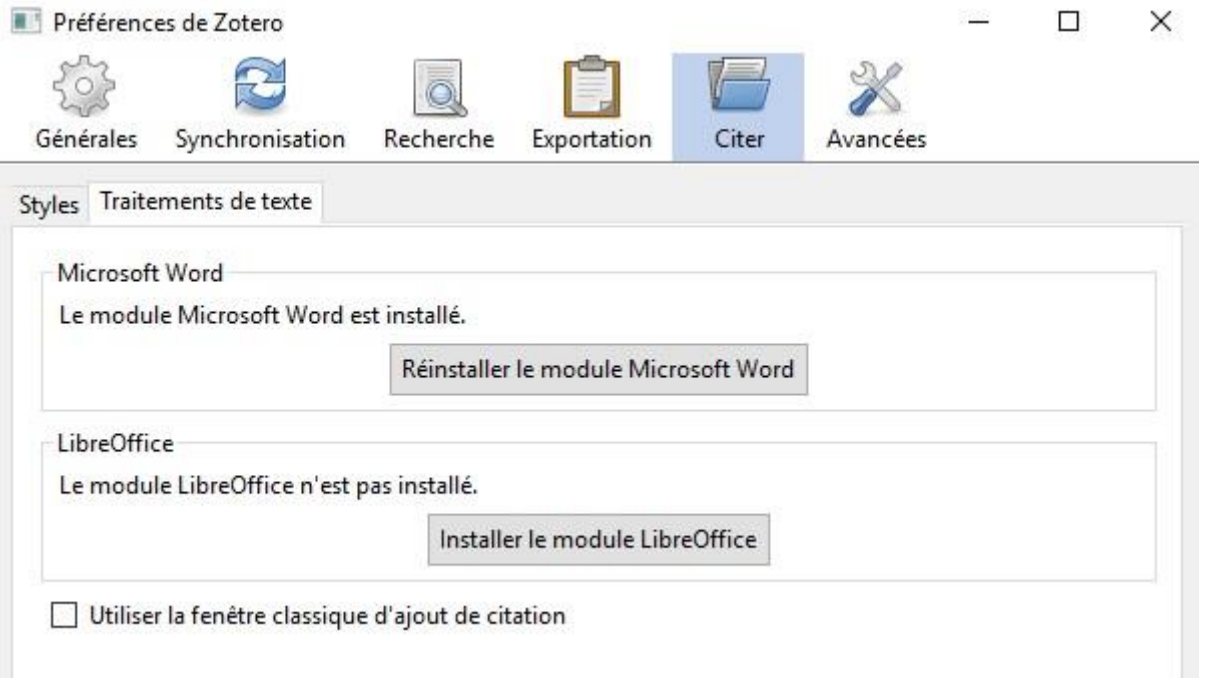

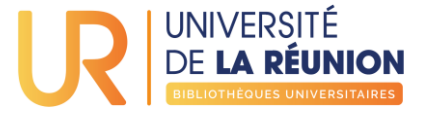

Zotero est également compatible avec Google Docs, sans installer de module, si le connecteur est activé sur le navigateur :

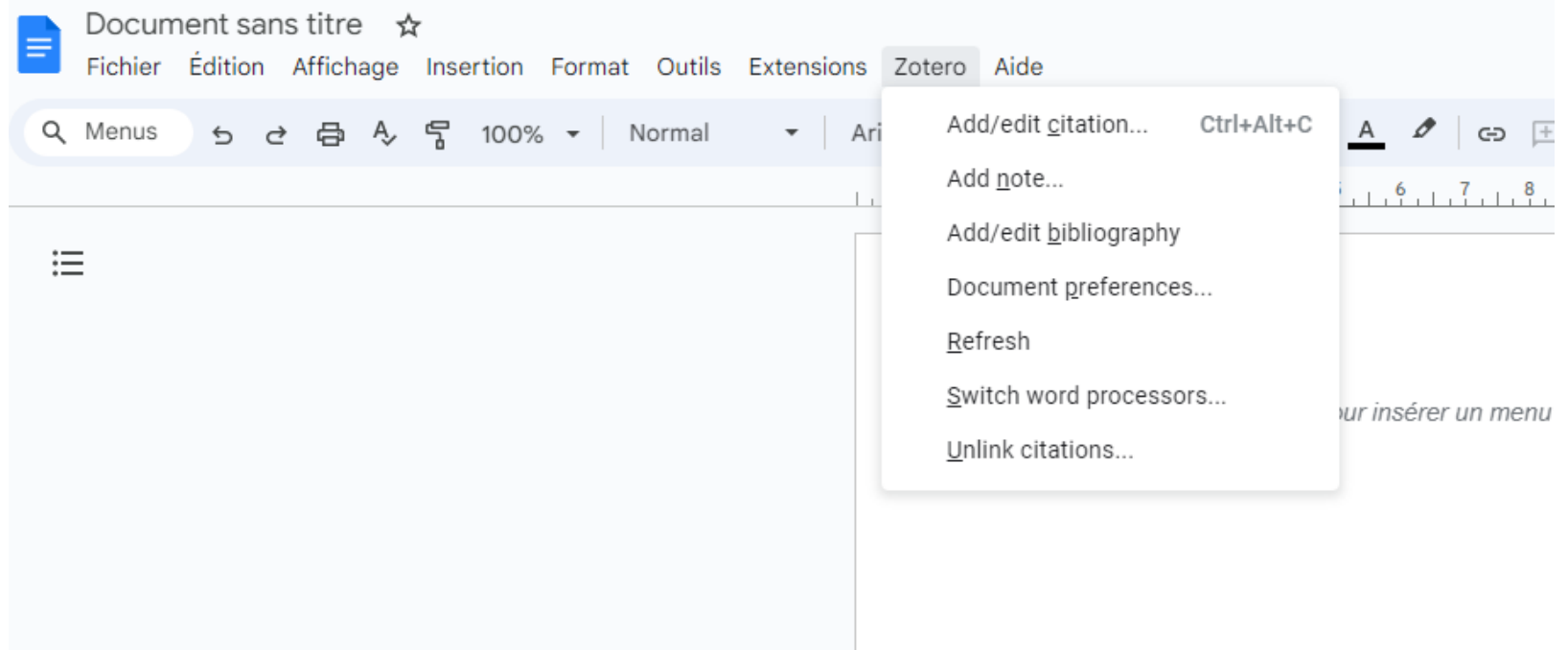

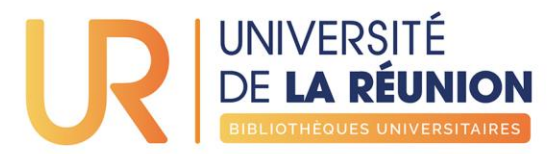

# <span id="page-47-0"></span>**COMPTE ZOTERO SYNCHRONISATION DES BIBLIOTHÈQUES**

Créez-vous un compte sur [Zotero.org](https://www.zotero.org/user/register) pour sauvegarder, synchroniser, partager votre bibliothèque

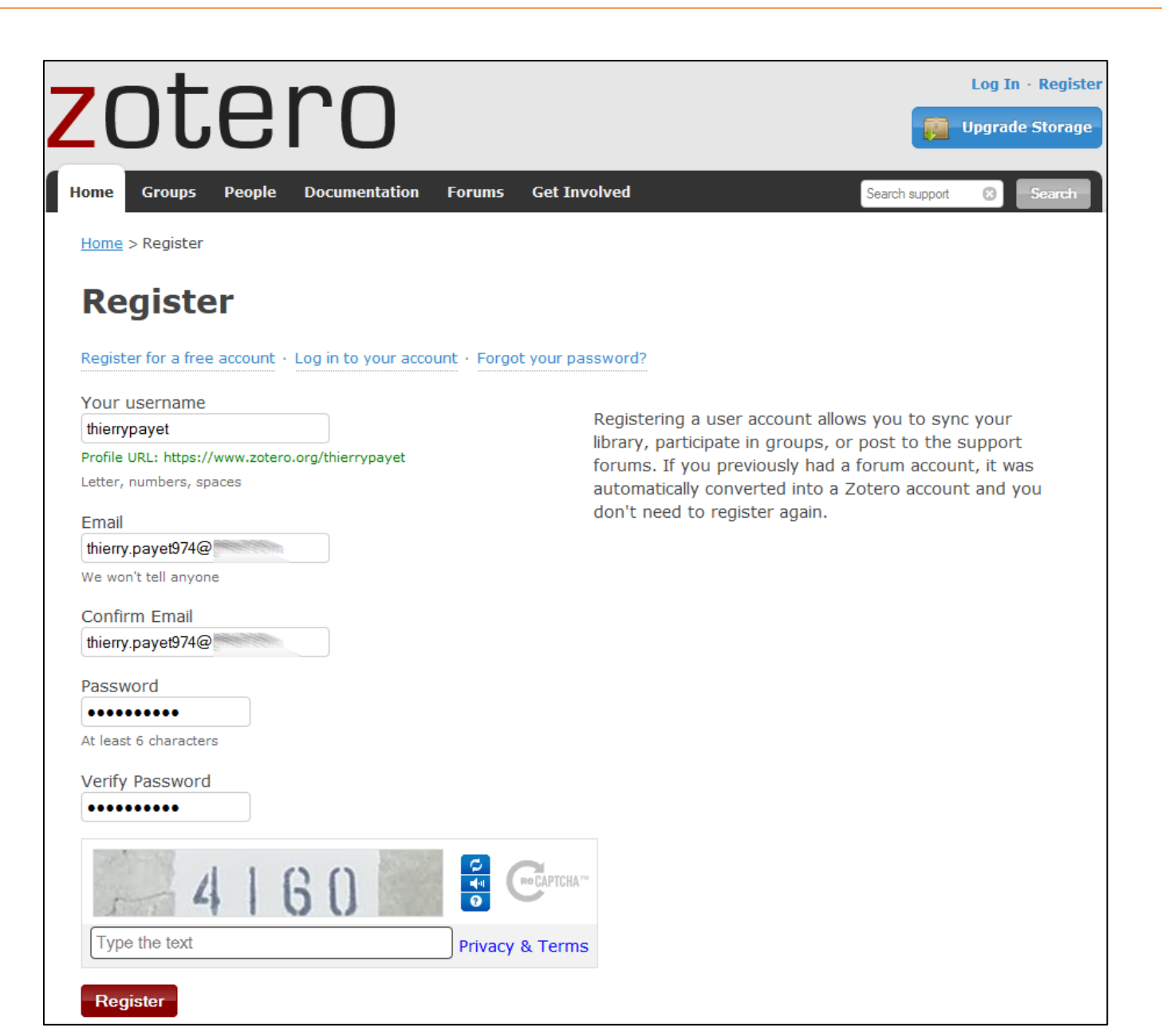

UNIVERSITÉ **DE LA RÉUNION** 

Formation Zotero - 2020

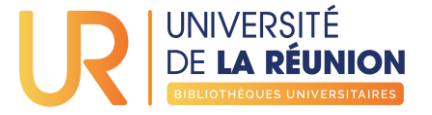

#### Activez votre compte Zotero.org en cliquant sur le lien reçu dans votre boîte mail

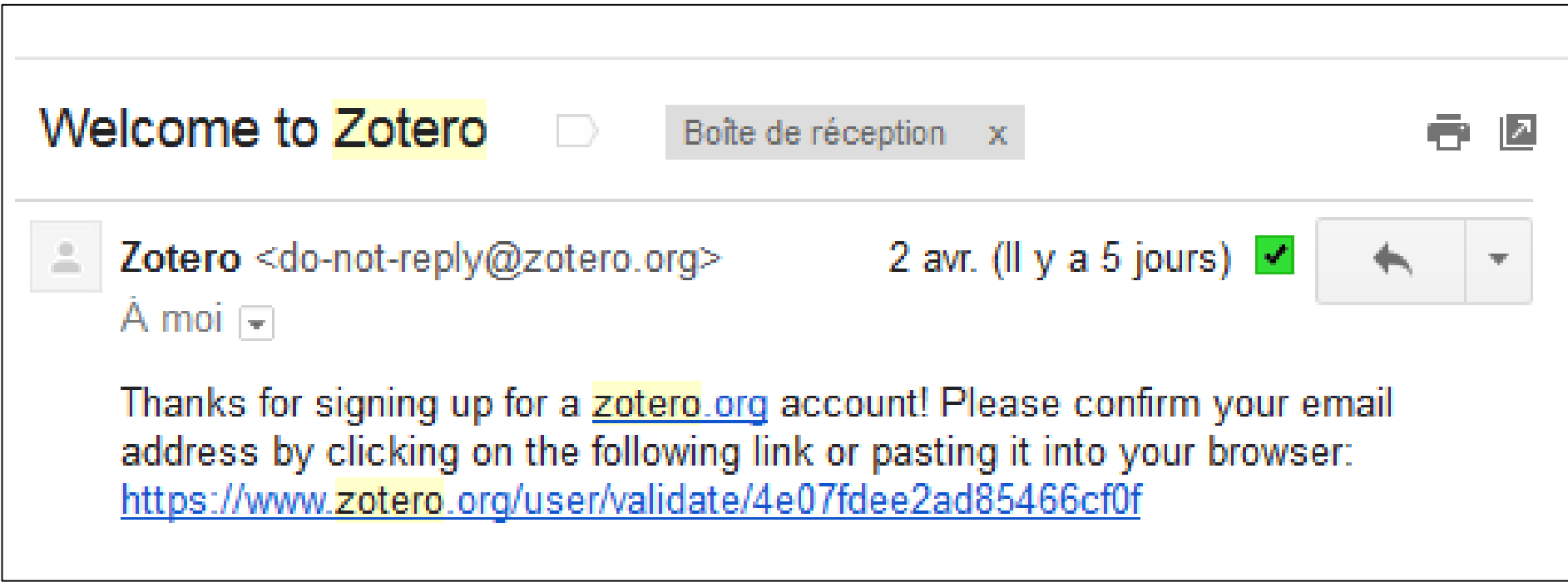

#### **GÉRER SES RÉFÉRENCES BIBLIOGRAPHIQUES AVEC ZOTERO** UNIVERSITÉ **LES BASESZotero Settings** Account Profile C.V. Privacy Email Feeds/API Storage Real Name BU Université de La Réu We're big on true identities at Zotero. Location 97400 We'll take a city, postal code, state, or country. Complétez votre profil à **Disciplines** Agriculture Architecture and Design partir du menu **Business** Education Paramètres/Settings sur Hold the Control key (Windows/Linux) or Command key (Mac) to select more than one discipline. **Affiliation** Zotero.org. Université de La Réunior What, if any, institution are you associated with? About you Choisissez (ou non) de Paragraph -||事 事 理 |狂 狂 律 館 | -2 wmm rendre votre bibliothèque accessible sur le web. Path: p So what is it that you do around here? Website http://bu.univ-reunion.fr Do you have a website people should know about? Upload a new profile picture You can upload png, jpg, or gif files up to 512KB. Parcourir... | Aucun fichier sélectionné. Delete picture  $\overline{\mathbb{R}^n}$ Check to delete your profile picture Formation Zotero - 2020 **Save Profile**

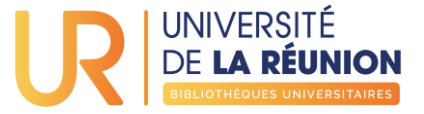

Synchronisez votre Zotero local avec votre compte Zotero.org à partir du menu Préférences > Synchronisation > Paramètres de votre Zotero local

Procédez de la même manière sur tous les ordinateurs à synchroniser

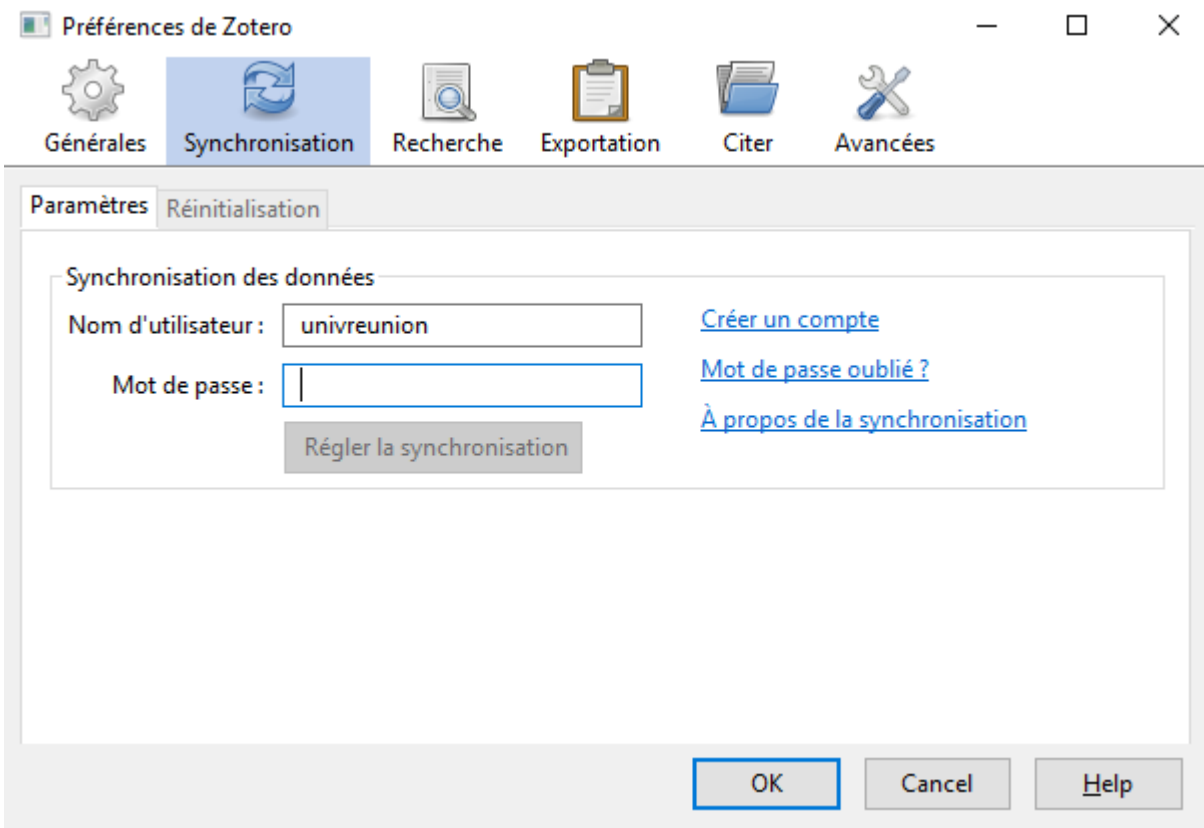

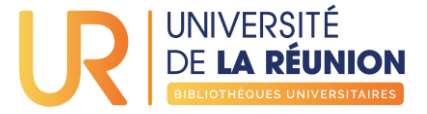

Créez une nouvelle bibliothèque de groupe en cliquant sur l'icône correspondant

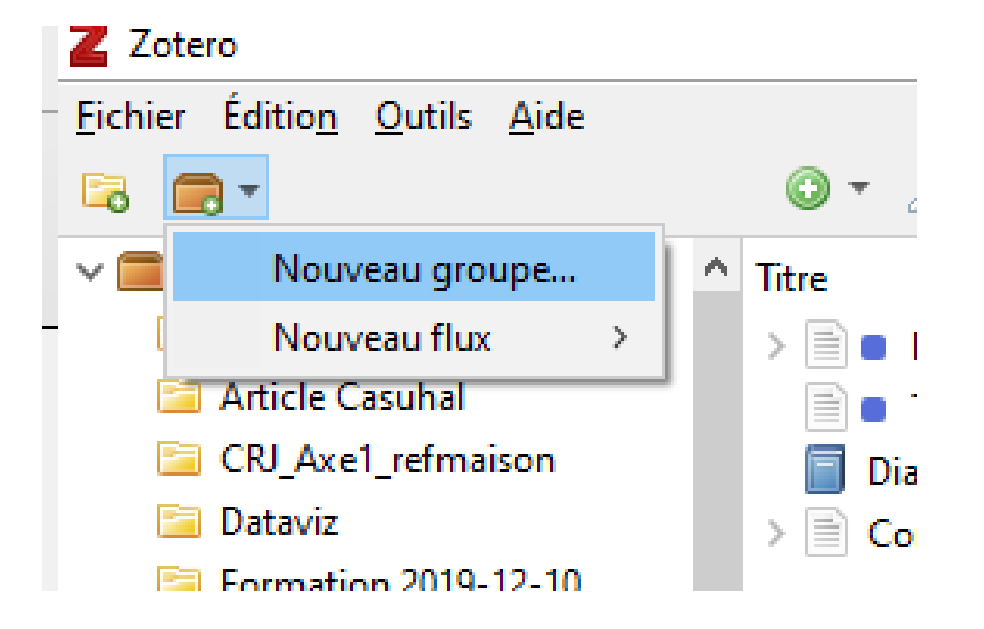

Puis sur Zotero.org, paramétrez la nouvelle bibliothèque de groupe (nom, accès)

#### Home > Groups > New group **Create a New Group**

**Create Group** 

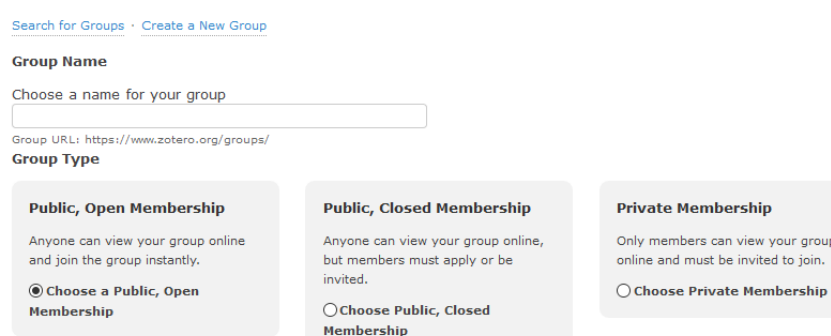

Only members can view your group online and must be invited to join.

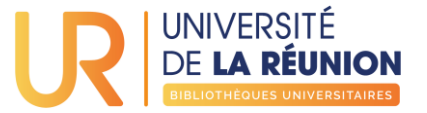

Le nouveau groupe apparait dans vos bibliothèques de groupe.

Alimentez-la par cliquer glisser depuis vos collections

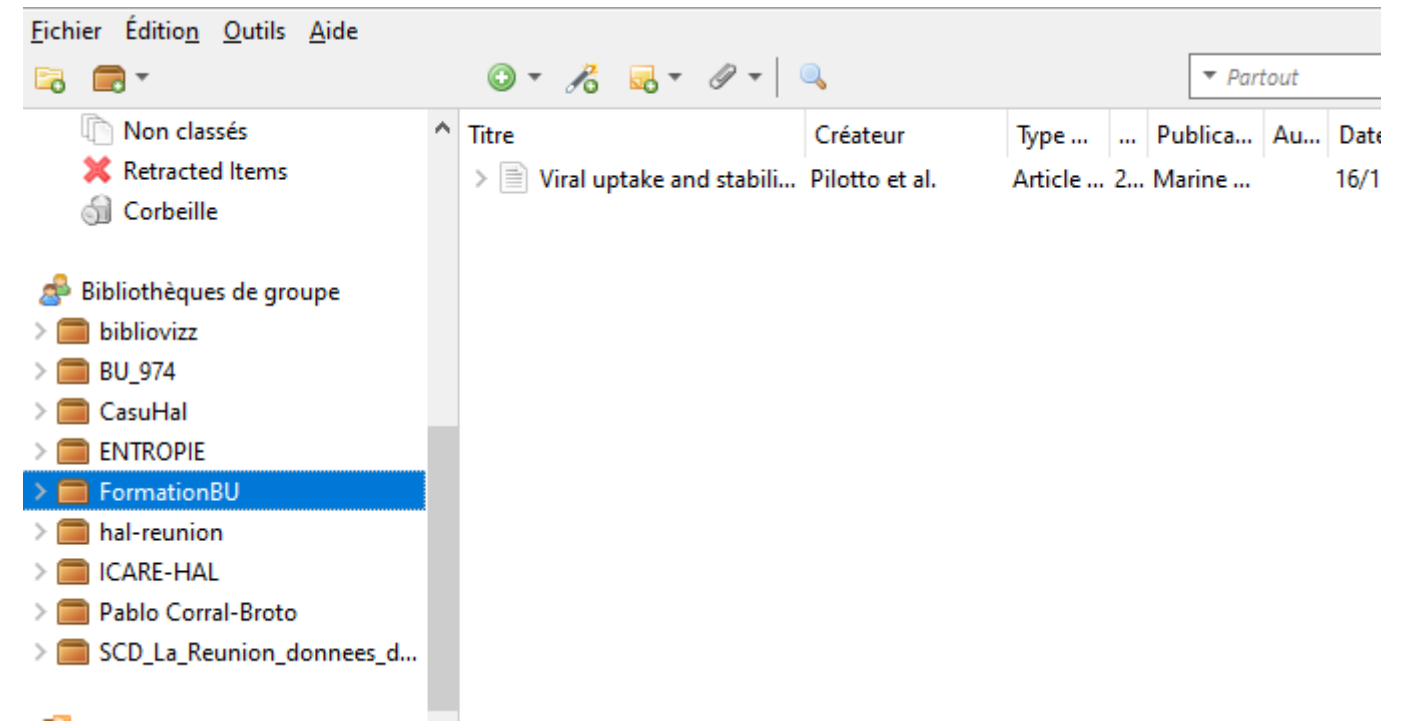

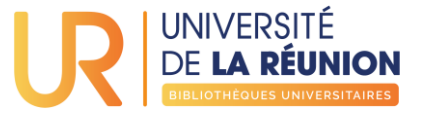

# Merci de votre attention !

# Des questions ?

[formation-bu@univ-reunion.fr](mailto:formation-bu@univ-reunion.fr)